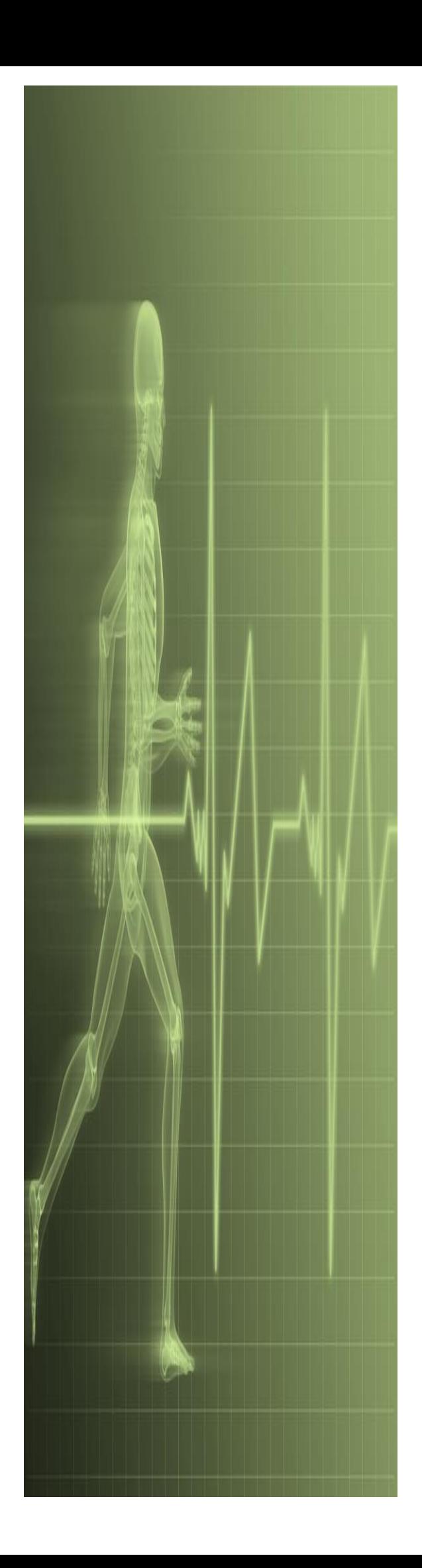

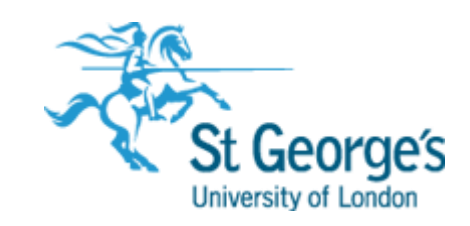

# **Excel using V-lookup and H-lookup**

**IT Training**

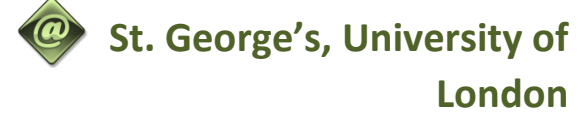

# Contents

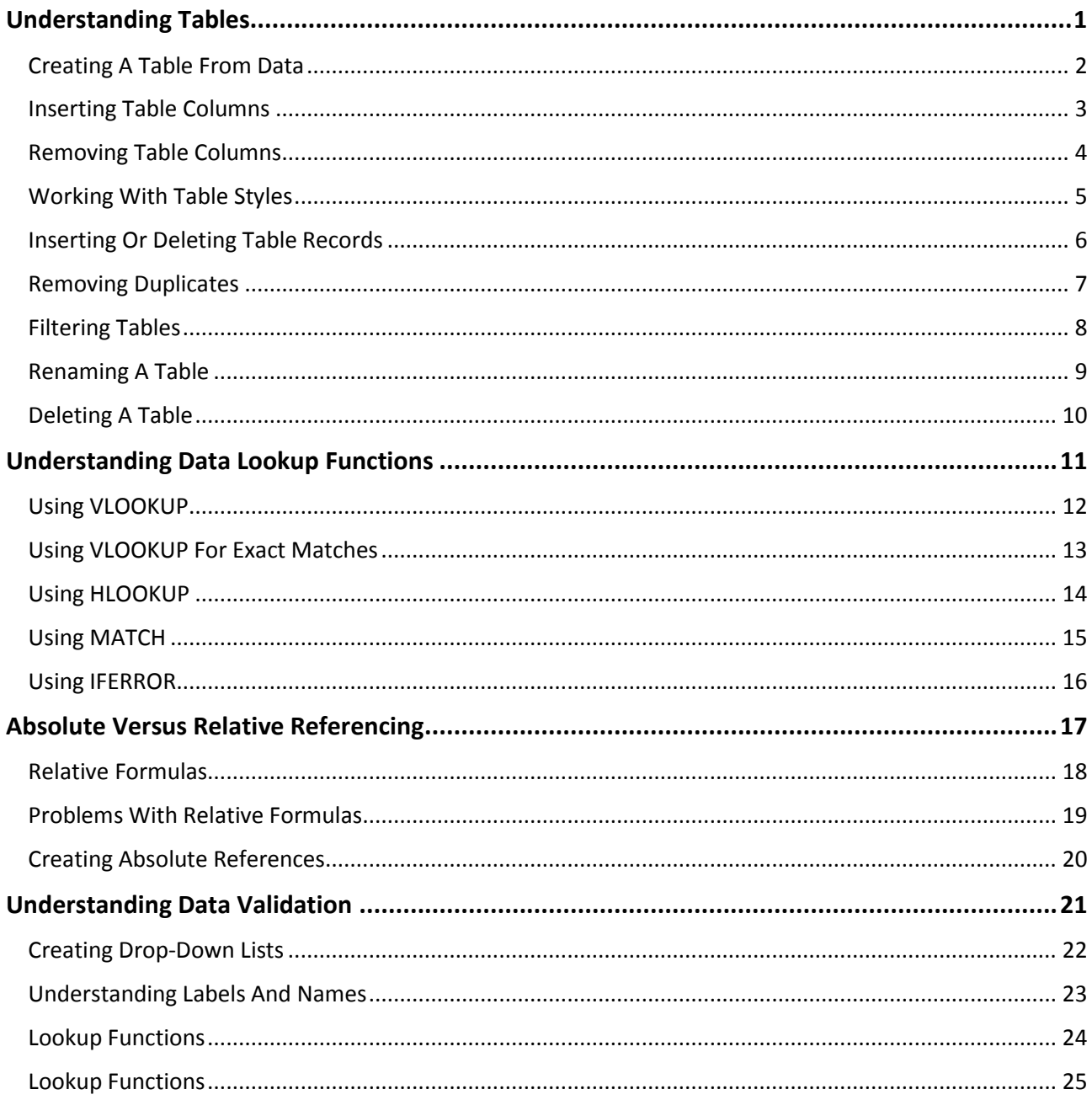

If you have a St. George's username and password you can access all the files that goes with this manual. Files can be found in a folder on the N drive in the IT Training folder named: **Excel using V-lookup and** H-lookup N:\IT Training\ Excel using V-lookup and H-lookup

# <span id="page-2-0"></span>**UNDERSTANDING TABLES**

Most spreadsheets provide three functions: calculating, graphing, and some limited database functionality. Excel continues on in this tradition. In Excel, formulas and functions make complex

calculations much simpler and accessible; the charting tools allow users to create graphs; and databases can be constructed using tables.

#### **What Is A Table?**

A table is made up of columns and rows and can be used to store many different kinds of information. In applications such as Microsoft Word, a table can be used to create page layouts and lists as well as perform many other tasks with the main purpose of formatting information. However in Excel the primary use for a table is to store data. A table that stores data is sometimes known as a database. Once the data is stored in a table it can then be processed.

In Microsoft Excel a table appears with quite a specific structure. Database tables are organised into records (rows) and fields (columns) so that the data can easily be sorted and queried. The first row is normally reserved for the headings – known as *field names*.

One of the normal database operations you can complete in Excel using a table is sorting the data. For instance, you can query the data either through the use of filters, or through more advanced techniques involving criteria (querying by example).

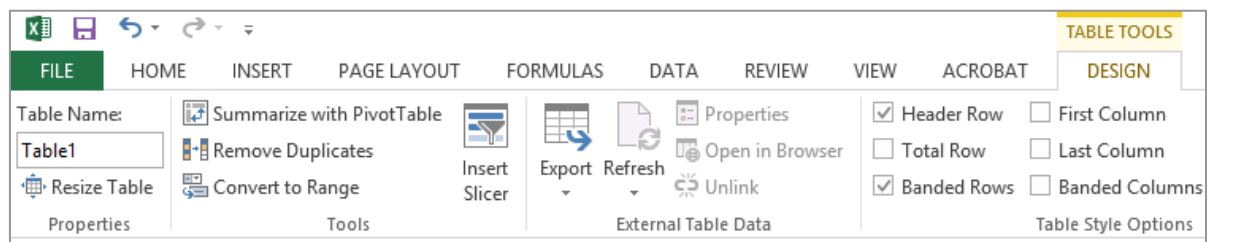

#### **Database Features On The Ribbon**

If you are looking for ways to work with data then you may want to use the commands in the *Editing*  group on the *HOME* tab; for example, the *Sort & Filter* command which allows you to sort and filter data in a worksheet as well as in a table. The *DATA* tab also contains a *Sort & Filter* group that contains a number of commands for sorting data and creating filters.

# <span id="page-3-0"></span>**CREATING A TABLE FROM DATA**

A table can be created from data that is presented logically and continuously in rows and columns. Data you will be converting into a table should contain column headings and be organised as a

list. Generally, anything you can put in a list (names and addresses, inventory items, etc.) can be set up as a table in Excel.

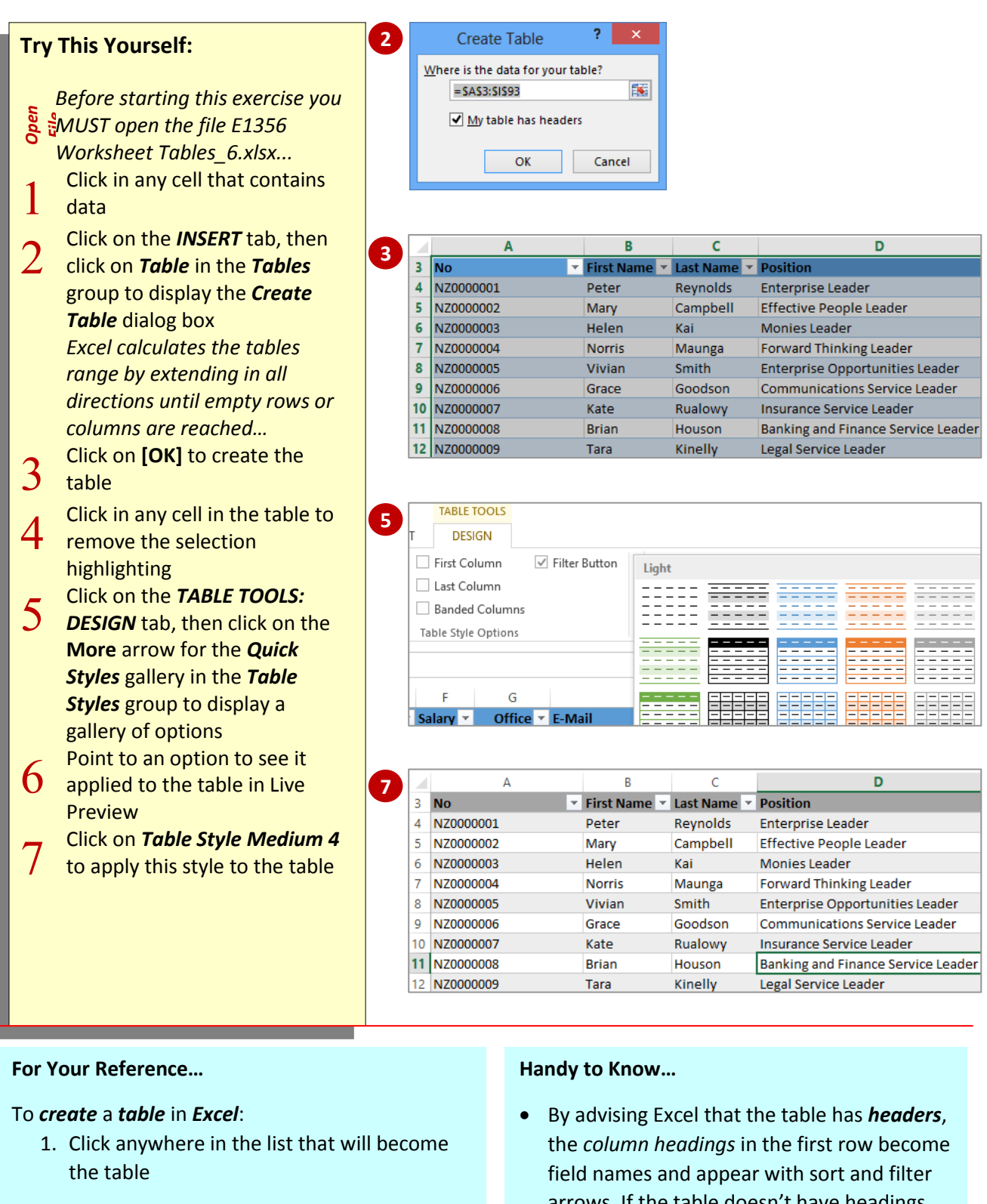

- 2. Click on the *INSERT* tab, then click on *Table* in the *Tables* group
- arrows. If the table doesn't have headings, Excel will add its own as *Column 1*, *Column 2* and so on.

# <span id="page-4-0"></span>**INSERTING TABLE COLUMNS**

A *table* is a defined area in an Excel worksheet. When a table is created, its range must be specified so that Excel can determine where the *fields* (columns) and *records* (rows) begin and

end. However, you can add more fields if required. When you choose the appropriate command, Excel will automatically adjust the size of the table.

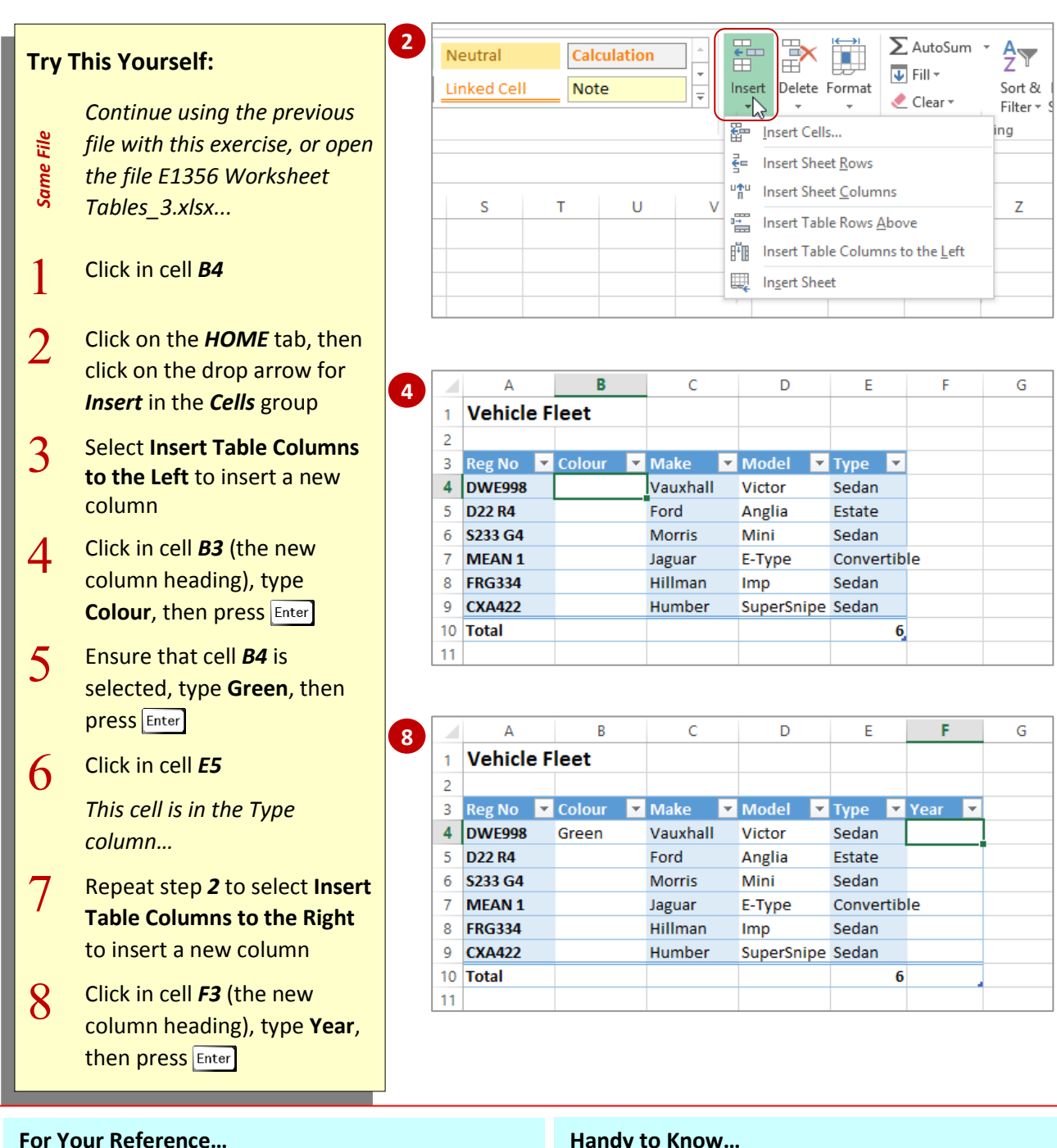

#### To *add* a *new column* to a *table*:

- 1. Click in the location for the new column
- 2. Click on the *HOME* tab, then click on the drop arrow for *Insert* in the *Cells* group
- 3. Select **Insert Table Columns to the Left**, or **Insert Table Columns to the Right**

#### **Handy to Know…**

 If you have duplicate headings in a table, Excel automatically numbers them sequentially from left to right. For instance, if you have two headings titled *Age*, the one closest to the left edge of the table will remain *Age*, while the one closest to the right will become *Age2*.

# <span id="page-5-0"></span>**REMOVING TABLE COLUMNS**

In a proper database application, removing a column (*field*) from a table can be a complex process. This is mostly to protect the integrity of the data. However, it is relatively easy to remove existing columns from a table in Excel. You can simply use the options provided in the *cells* group on the *HOME* tab.

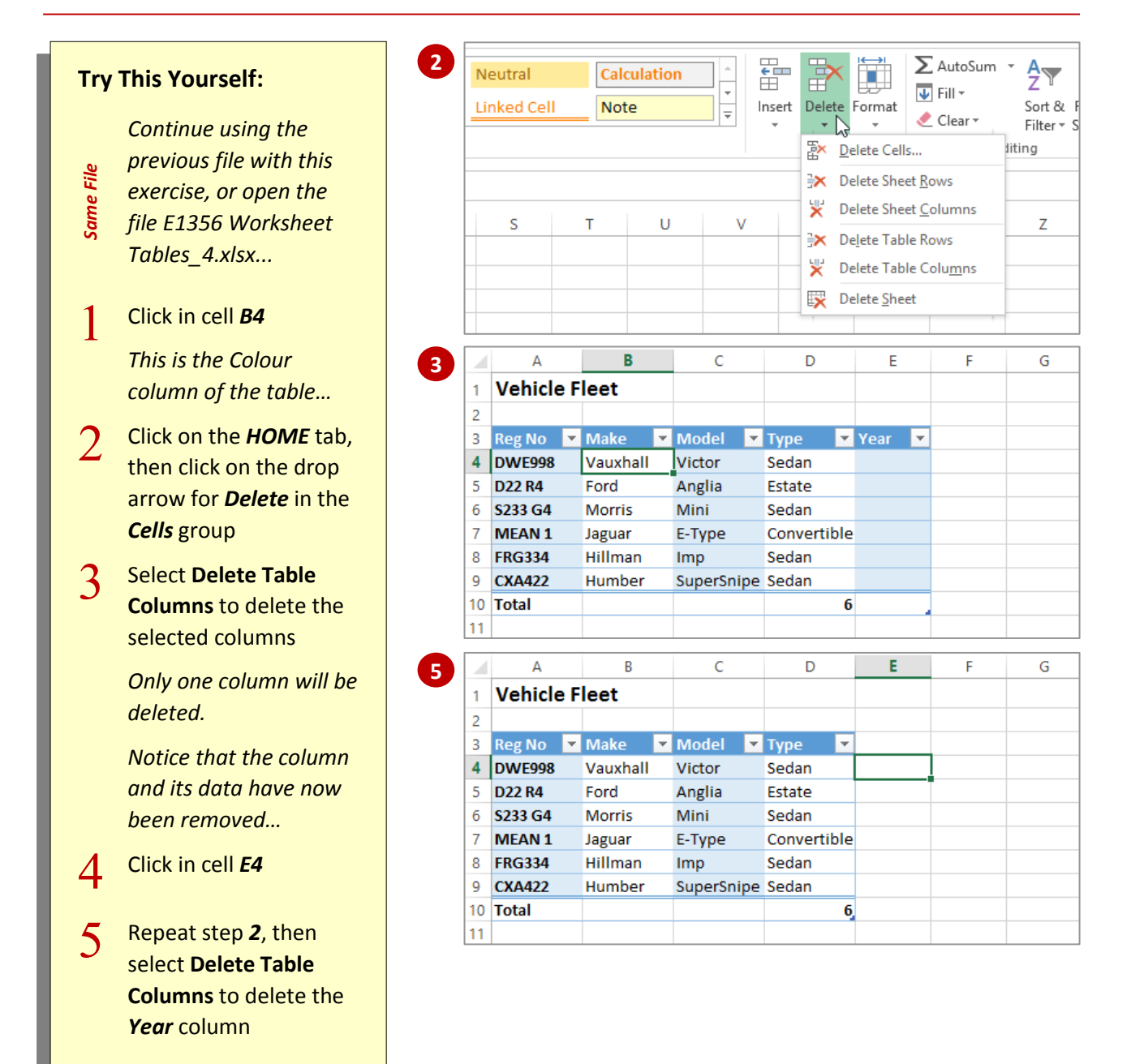

#### **For Your Reference…**

To *remove* a *column* from a *table*:

- 1. Click in the column you want to remove
- 2. Click on the *HOME* tab, then click on the bottom half of *Delete* in the *Cells* group
- 3. Select **Delete Table Columns**

#### **Handy to Know…**

 You can delete a column using either the *Delete Table Columns* command (preferred) or the *Delete Sheet Columns* command which deletes the entire worksheet column. If you make a mistake and delete by accident simply click on *Undo* in the *QAT*.

# <span id="page-6-0"></span>**WORKING WITH TABLE STYLES**

Choosing the appropriate *table style* can improve the appearance of the data contained in the table and therefore make the data easier to

**3**

understand. The available style options change not only the appearance of the table but also some of the features available within it.

#### **Try This Yourself:**

*Continue using the previous file with this exercise, or open the* 

- *Same File file E1356 Worksheet*
- *Tables\_2.xlsx...*
- 1 Click in cell *A4* to make the table active
- Click on the **TABLE TOOLS:**<br>**DESIGN** tab then spend a f **DESIGN** tab, then spend a few moments studying the options in the *Table Style Options* group
- $\overline{3}$ Click on *Header Row* in the **Table Style Options** group so that it appears unticked

*When the Header Row is unticked the header row does not appear in the table…*

- **4** Experiment with the other options in the *Table Style*  **Options** group to see how both the format and structure of the table can be changed
- $5$  When you have finished experimenting, ensure that the settings in the *Table Style*  **Options** group are selected as shown

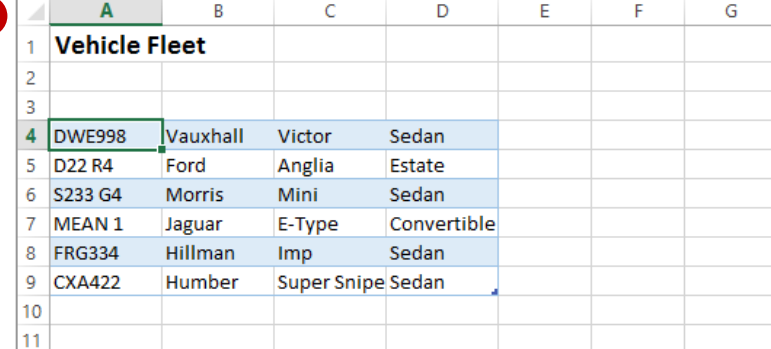

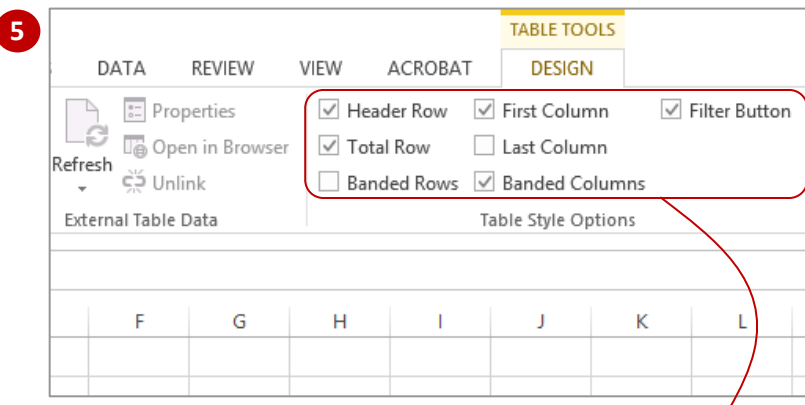

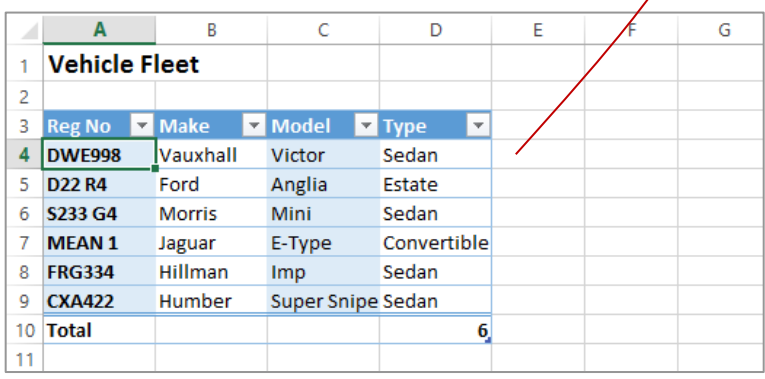

#### **For Your Reference…**

To *change styles* in a *table*:

- 1. Click on the table
- 2. Click on the *TABLE TOOLS: DESIGN* tab
- 3. Click on the various *Table Style Options* to enable or disable them

#### **Handy to Know…**

 The *Total Row* option on the *TABLE TOOLS: DESIGN* tab inserts a *=SUBTOTAL* function using a *COUNTA* setting to count the number of records. You can modify this formula simply by clicking on it as you would with any other formula in a worksheet.

# <span id="page-7-0"></span>**INSERTING OR DELETING TABLE RECORDS**

In a database table, each row is known as a record. Obviously, removing or adding records in a table will determine the overall size of the table. Since a table in Excel is simply a range in a

worksheet, it is critical that Excel knows the extent of the table at all times. There are specific commands in Excel that should be used for inserting and deleting rows (*records*) in a table.

#### $\Sigma$  AutoSum  $\mathbb{R}$  $\frac{A}{2}$ **Try This Yourself:** Neutral Calculation lod T  $\overline{\Psi}$  Fill  $\overline{\tau}$  $\overline{\text{int}}$ **Linked Cell** Delete Format Sort & Note Insert  $\bullet$  Clear  $\overline{\phantom{a}}$ Filter *Continue using the previous*  圖 Insert Cells. ing *Same File file with this exercise, or*  ₹= Insert Sheet Rows *open the file E1356*  <sup>u</sup>n<sup>u</sup> Insert Sheet Columns W  $\circ$ P  $\Omega$  $\overline{\mathsf{R}}$ E Insert Table Rows Above *Worksheet Tables\_7.xlsx...* Insert Table Columns to the Left 晒 Click anywhere in row *7* in the Imsert Sheet 1 table **2** Click on the *HOME* tab, then  $\overline{2}$ click on the bottom half of B ċ Ď *Insert* in the *Cells* group  $\overline{N_{\Omega}}$  $\overline{a}$ **First Name Last Name Position** 4 NZ0000001 Peter Reynolds **Enterprise Leader** Select **Insert Table Rows**  $\overline{5}$ N70000002 Campbell Effective People Leader 3 Mary **Above** to insert a new row at 6 NZ0000003 Helen Kai **Monies Leader**  $\overline{7}$ row *7* 8 NZ0000004 Norris Maunga **Forward Thinking Leader** Select the range *A10:I10*, 9 N70000005 Vivian Smith **Enterprise Opportunities Leader** 4 10 NZ0000006 Grace Goodson **Communications Service Leader** then copy and paste it into 11 NZ0000007 Kate Rualowy Insurance Service Leader the range *A7:I7* **3** *This will effectively duplicate this record – we'll deal with*   $\mathbf{R}$  $\sim$ n.  $\Lambda$ *this a little later…*  $\overline{3}$ First Name Last Name **Position No** Click in the last cell in the 4 NZ0000001 Peter Reynolds **Enterprise Leader** 5  $\overline{5}$ NZ0000002 Mary Campbell Effective People Leader *Telephone* column (this will  $\overline{6}$ NZ0000003 Helen Kai **Monies Leader** be cell *I94*)  $\overline{7}$ NZ0000006 Grace Goodson Communications Service Leader  $\mathbf{R}$ NZ0000004 **Norris** Maunga Forward Thinking Leader **Press** Tab  $\overline{9}$ NZ0000005 Vivian Smith **Enterprise Opportunities Leader** 6 *Notice that a new row is*  10 NZ0000006 Grace Goodson **Communications Service Leader** 11 NZ0000007 Kate Rualowy Insurance Service Leader *inserted into the table…* **4**Ensure that the new row is  $\overline{7}$ active, click on the *HOME* tab, click on the drop arrow for *Delete* in the *Cells* group, then select on **Delete Table Rows For Your Reference… Handy to Know…**

#### To *insert* or *delete rows* within a *table*:

- 1. Click in the row where you want to insert or delete table records
- 2. Click on the *HOME* tab
- 3. In the *Cells* group, click on the bottom half of *Insert* or *Delete*, then select the required option
- You can insert or delete *sheet rows* and/or *table rows*. The difference is that if you choose the *table* option, the row is only inserted or deleted within the table area and not across the entire worksheet.

# <span id="page-8-0"></span>**REMOVING DUPLICATES**

Duplicate entries are an issue when using Excel as a database. Most database systems have *primary keys* to identify unique records. Because tables in Excel are simply normal rows and

columns, you don't have the same checks and balances. Fortunately, there is a command available that will check for duplication in a table.

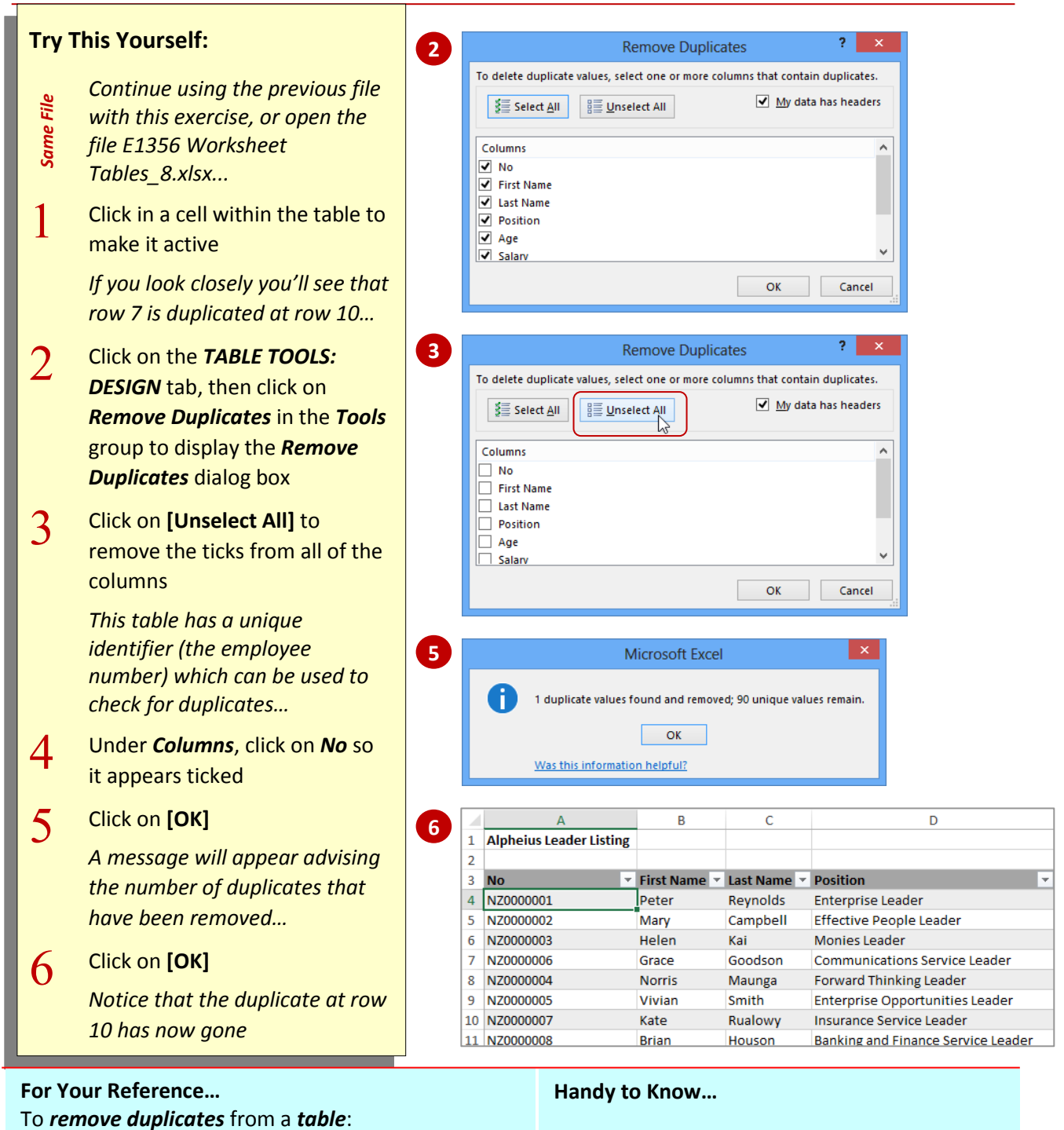

- 1. Click in the table
- 2. Click on the *TABLE TOOLS: DESIGN* tab, then click on *Remove Duplicates* in the *Tools* group
- 3. Specify the columns to check for duplicates, then click on **[OK]**
- If you are looking for a duplicated record and don't have a unique field (such as an employee number) in your table, select all of the columns. If two records have the same details in each column then they must be duplicated.

# <span id="page-9-0"></span>**FILTERING TABLES**

*Filtering*, which allows you to display specific records that match a certain criteria provides you with a great opportunity for displaying and hiding records. You can display up to 1,000 items in a filtered list. You can easily specify more advanced ways of filtering and can turn the filter results on or off with the click of a button.

#### **Try This Yourself:**

1

 $\overline{2}$ 

- *Same File Continue using the previous file with this exercise, or open the file E1356 Worksheet Tables\_10.xlsx...* Click on the *filter* drop arrow for the *Age* column, as shown
	- Click on *Select All* to remove all of the ticks, then scroll down and click on *65*

*This specifies that only employees aged 65 will be displayed…*

- $\overline{3}$ Click on **[OK]** to display the employees aged *65*
- $\Delta$ Click on the *filter* drop arrow for the *Office* column, click on *Select*  All to remove all of the ticks, click on *New York*, then click on **[OK]**

*This will show all 65 year old employees in New York…*

Click on the *DATA* tab, then click on *Clear* in the

#### *Sort & Filter* group to

#### **For Your Reference…**

 $\overline{5}$ 

#### To *filter data* in a *table*:

- 1. Click anywhere in the table area
- 2. Use the filter arrows to select the data you wish to view
- 3. Click on **[Clear]** to remove the filter

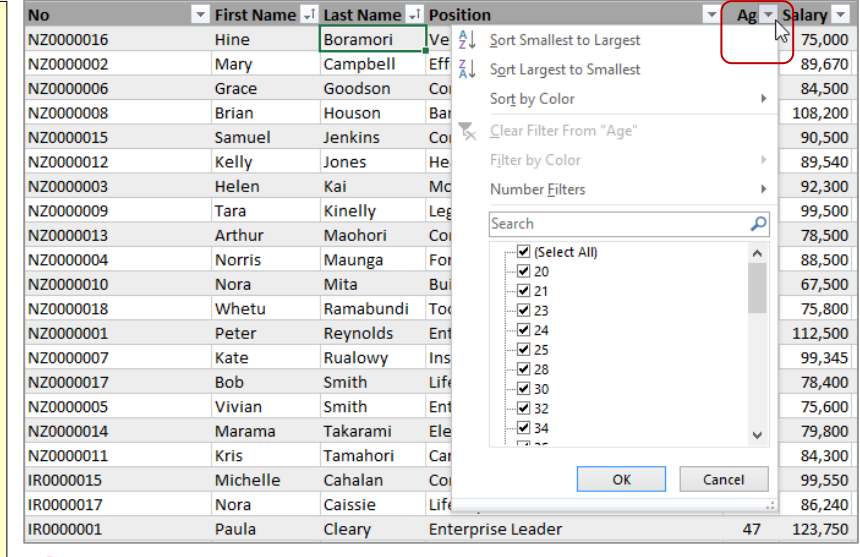

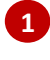

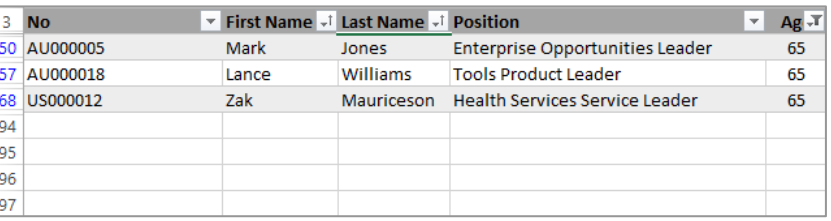

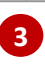

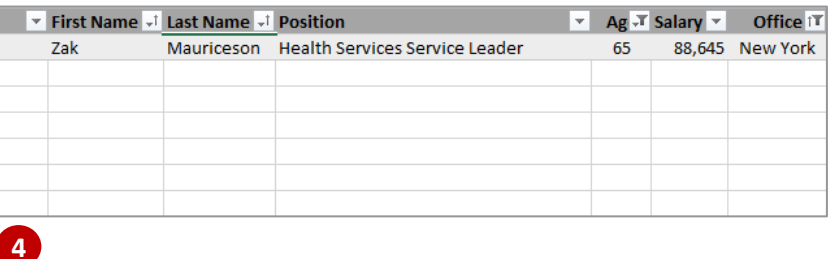

#### **Handy to Know…**

 When you create a filter in a table, Excel simply hides the rows that don't match the filter. That's why you'll see some row numbers missing.

# <span id="page-10-0"></span>**RENAMING A TABLE**

In Excel you can have more than one table in a worksheet or workbook. Since a table is actually part of a range in a worksheet, each table is assigned its own unique *range name*. Tables are named *Table1*, *Table2* etc. by default; however, you can assign more meaningful names if you prefer.

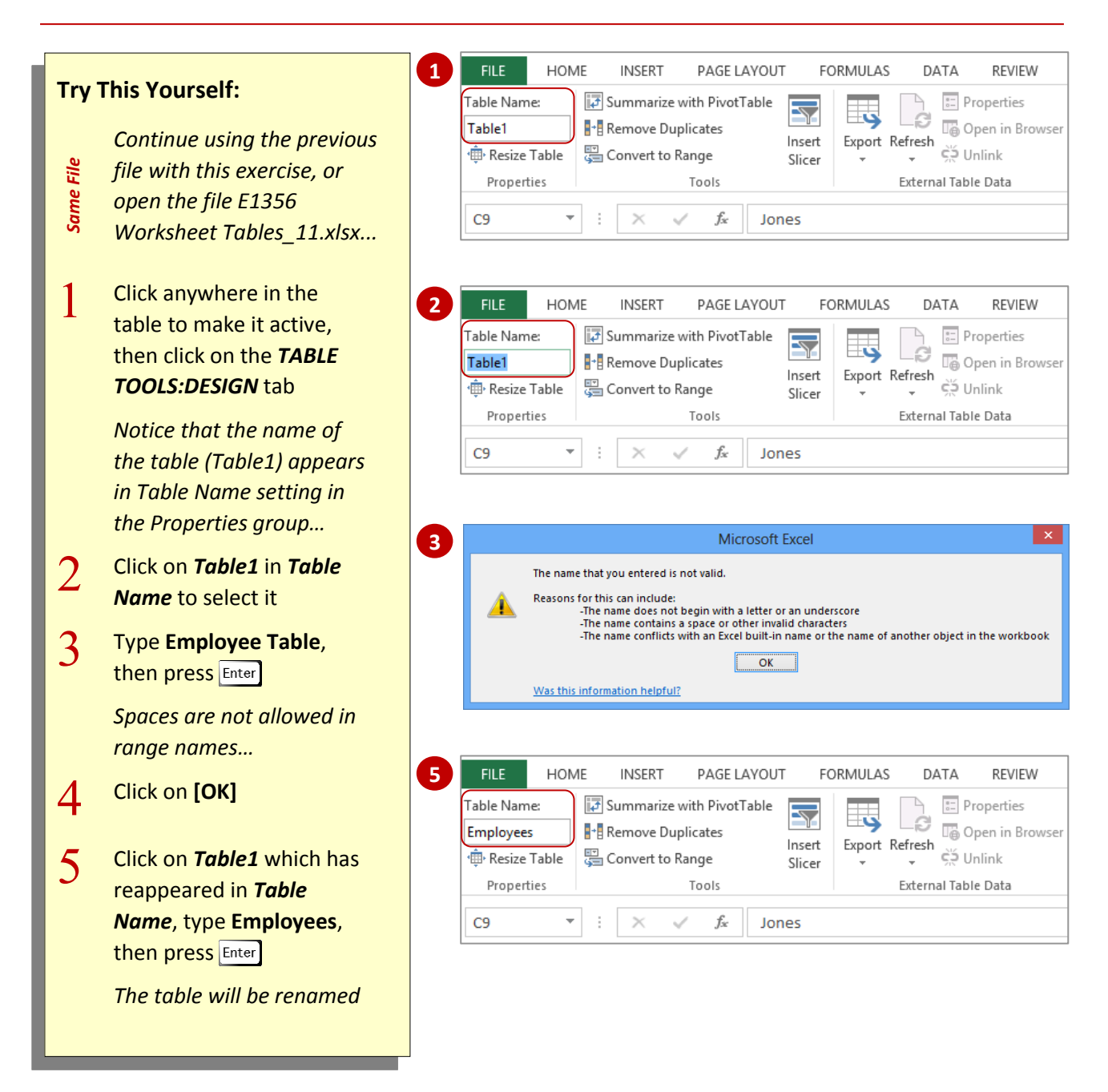

#### **For Your Reference…**

To *rename* a *table*:

- 1. Click in the table, then click on the *TABLE TOOLS: DESIGN* tab
- 2. Click on the existing table name, type the new name, then press Enter

#### **Handy to Know…**

 Table names are *range names* and are therefore subject to the same naming conventions. While spaces are not permitted in range names, an underscore may be used instead (e.g. *Employee\_Table*).

# <span id="page-11-0"></span>**DELETING A TABLE**

There may come a time when a table is no longer required. Deleting a table is quite simple, providing the entire defined range of the table is selected first. If you attempt to delete parts of

the table the table itself will remain in place but some of its data, headings, or structure may change depending upon the cell or range you have deleted.

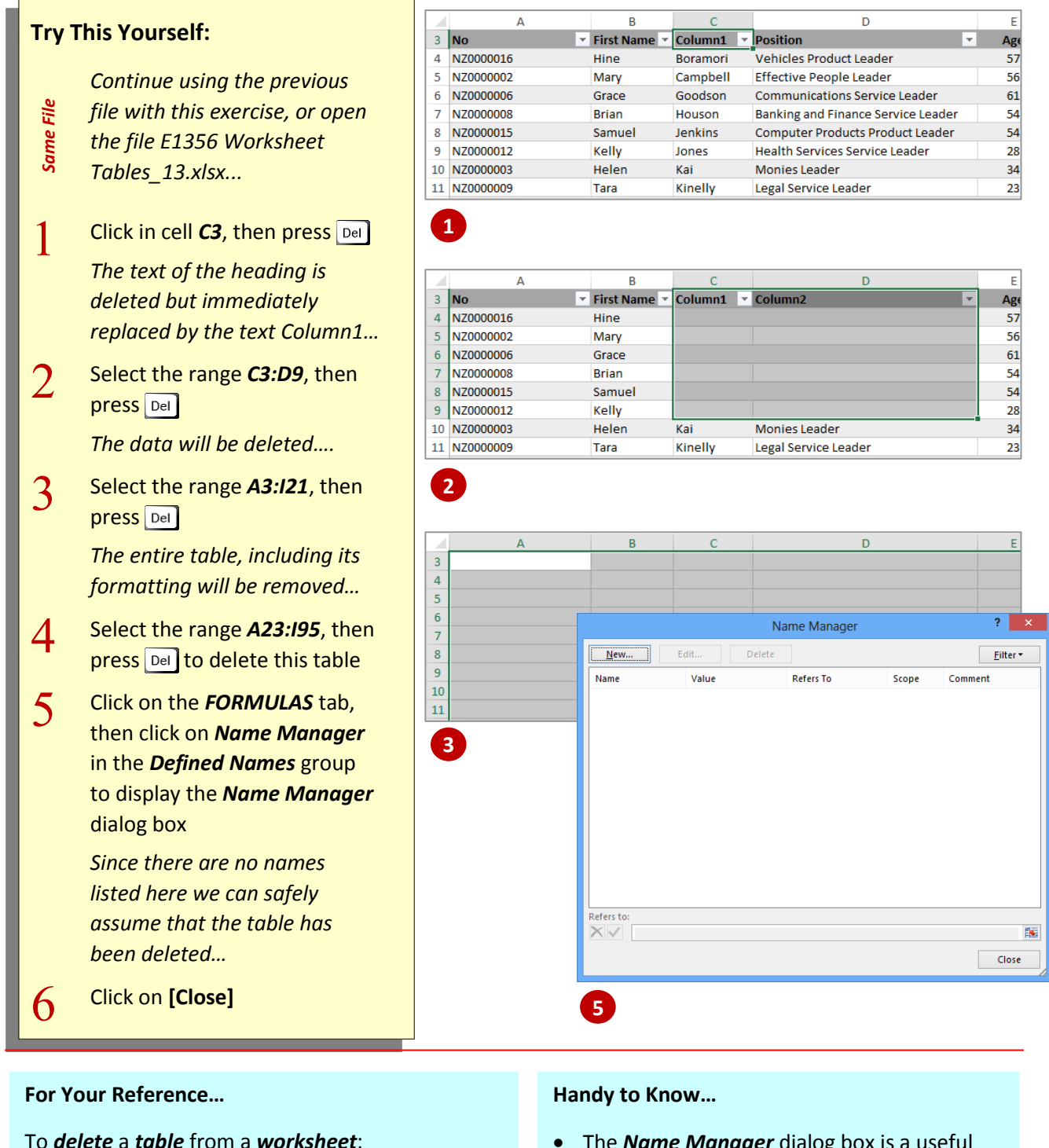

1. Select the entire range of the table

2. Press Del

 The *Name Manager* dialog box is a useful way of finding out what tables, if any, you have in a worksheet. If you click on the *[Filter]* button you can filter the names to show only table names.

# <span id="page-12-0"></span>**UNDERSTANDING DATA LOOKUP FUNCTIONS**

*Data lookup functions* are used to retrieve data from a table. They generally require at least two pieces of information; *what* to look for and *where* to look for it. The *what to look for* part is

often part of a table of information which can be referred to as a *calculation area*. The *where to look for it* is known as a *data table* – a table in which a list of rates, figures, text or other items are held.

#### **1 Data Area**

The *data area* is often on a worksheet by itself, protecting it from accidentally being modified or deleted. It holds all of the possible values for the data. The values are laid out in a table format and they are listed in numerical or alphabetical order of the code that the lookup function will search for.

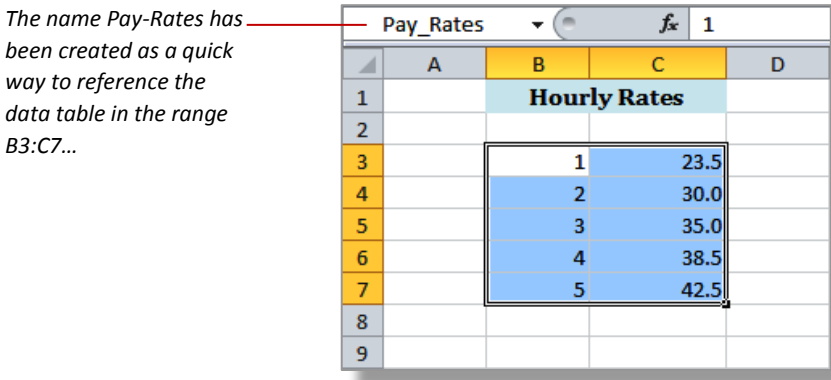

#### **Calculation Area**

**2**

The *calculation area* is usually on a worksheet by itself unless you require the data values to be visible as well as the resulting calculations.

The calculation area uses a formula, such as VLOOKUP, to find the correct data for each situation. In this example, the VLOOKUP function shown is comparing the value in *C5* with the values in the

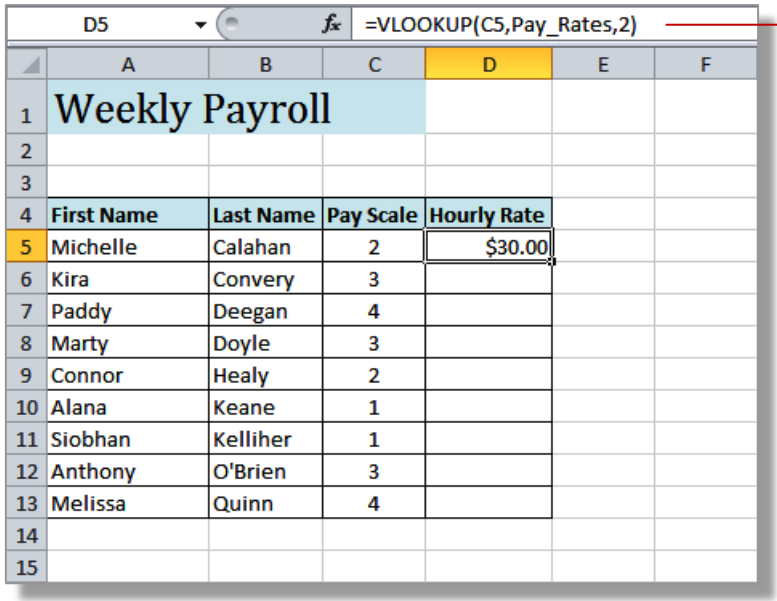

*The formula here takes the Pay Scale value in C5 (i.e. 2) and finds the corresponding row in the Pay\_Rates table (i.e. B4). It then returns the value in the second column of the corresponding row of the Pay-Rates table, which in this case is \$30.00…*

# <span id="page-13-0"></span>**USING VLOOKUP**

The classic lookup function is *VLOOKUP* – the *vertical lookup*. This function searches vertically down a sorted data table looking for a match with the lookup-value (or the next lowest value). It then looks across the table to the column you have specified to find the value to return. This is ideal for looking up numeric values within a range, such as tax rates, or commission amounts.

#### **Try This Yourself:**

- *Continue using the previous file with*
- *Same File this exercise, or open the file E831*
- *Lookup Functions\_2.xlsx...*
- 1 Click on the drop arrow  $\blacktriangledown$  for the *Name Box* and select *Tax\_Table*

*This is the data table for our VLOOKUP function…*

- $\overline{2}$ Click on the *Payroll* worksheet tab to return to the payroll table and click on *G5*
- 3 Type **=VLOOKUP(F5,Tax\_Table,2)**
- $4$  Press

*0% appears because the Gross Pay is less than \$500…*

- 5 Copy the formula in **G5** to the range *G6:G13*
- $6$  Enter the formula **=F5\*G5** in *H5*,<br>then copy it to *H6:H13* then copy it to *H6:H13*
- $\overline{7}$ Enter the formula **=F5-H5** in *I5*, then copy it to *I6:I13*
- $8<sup>1</sup>$ Click on *C10*
- $\int$  Type **2** and press<br>The change in the *The change in the Pay Scale results in changes to the Hourly Rate, Gross Pay, Tax Rate, Tax and Net Pay for Alana Keane*

**For Your Reference…**

*VLOOKUP(lookup\_value,table,col\_index\_num)*

This function searches down the left-most column of the *table* until it finds the *lookup-value* or the row with the next lowest value. It then refers to the *column index number* nominated in the function, and returns the value found in the corresponding row and column.

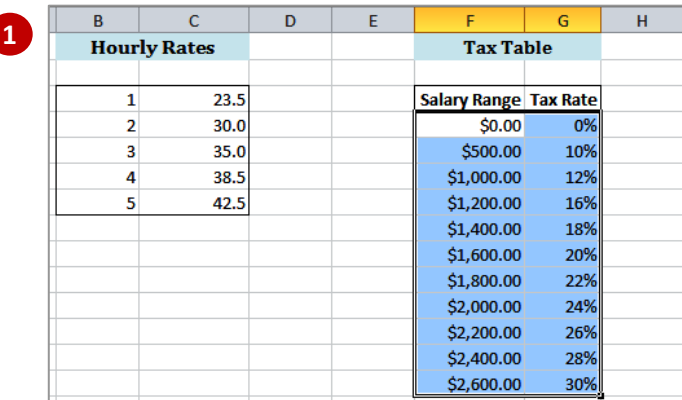

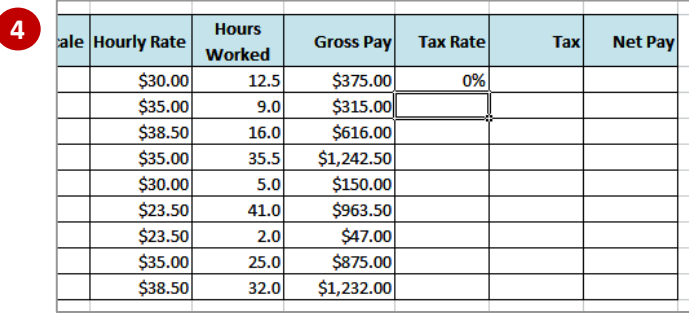

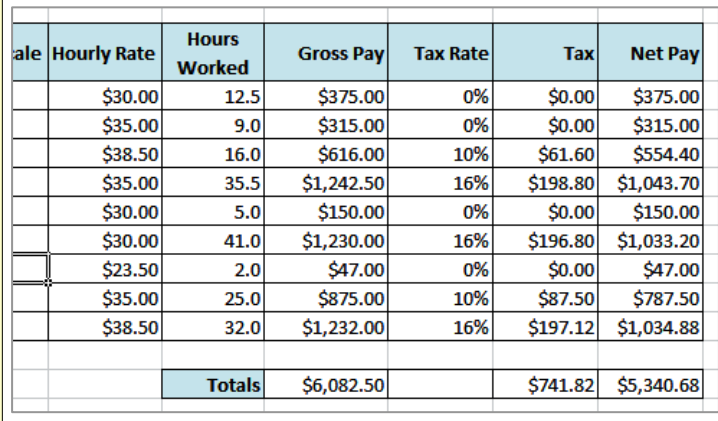

#### **Handy to Know…**

An alternative to the *VLOOKUP* function is the horizontal or *HLOOKUP* function. This looks for a value in the top row of a table or array of values, and returns the value from the same column in the row you specify.

**9**

O

# <span id="page-14-0"></span>**USING VLOOKUP FOR EXACT MATCHES**

Generally, the *VLOOKUP* function uses three arguments: the lookup-value, the table location and the column number. This lookup will find a row based on a numeric range. However, you

may only want to return a value if you get an exact match, and the optional fourth argument, *matchtype*, makes this possible. By adding *FALSE* to the function, *#NA* is returned if a match isn't found.

which does not explain the problem clearly.

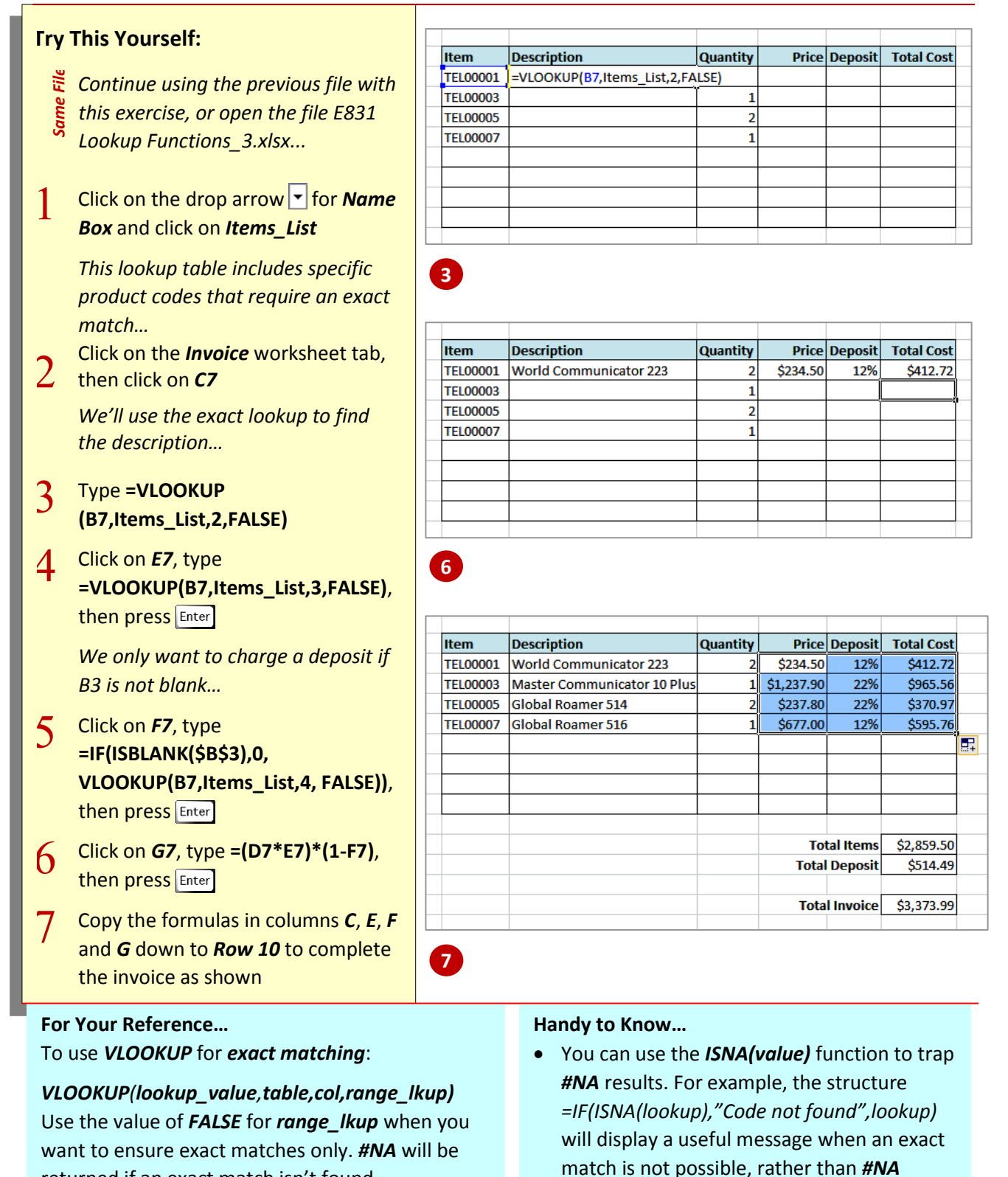

returned if an exact match isn't found.

# <span id="page-15-0"></span>**USING HLOOKUP**

Another commonly used lookup function is *HLOOKUP* – the *horizontal lookup*. This function searches horizontally across a sorted data table looking for a match with the lookup-value (or

the next lowest value). It then looks down the table to the row you have specified to find the value to return. This can be used to search for text, numbers, or logical values.

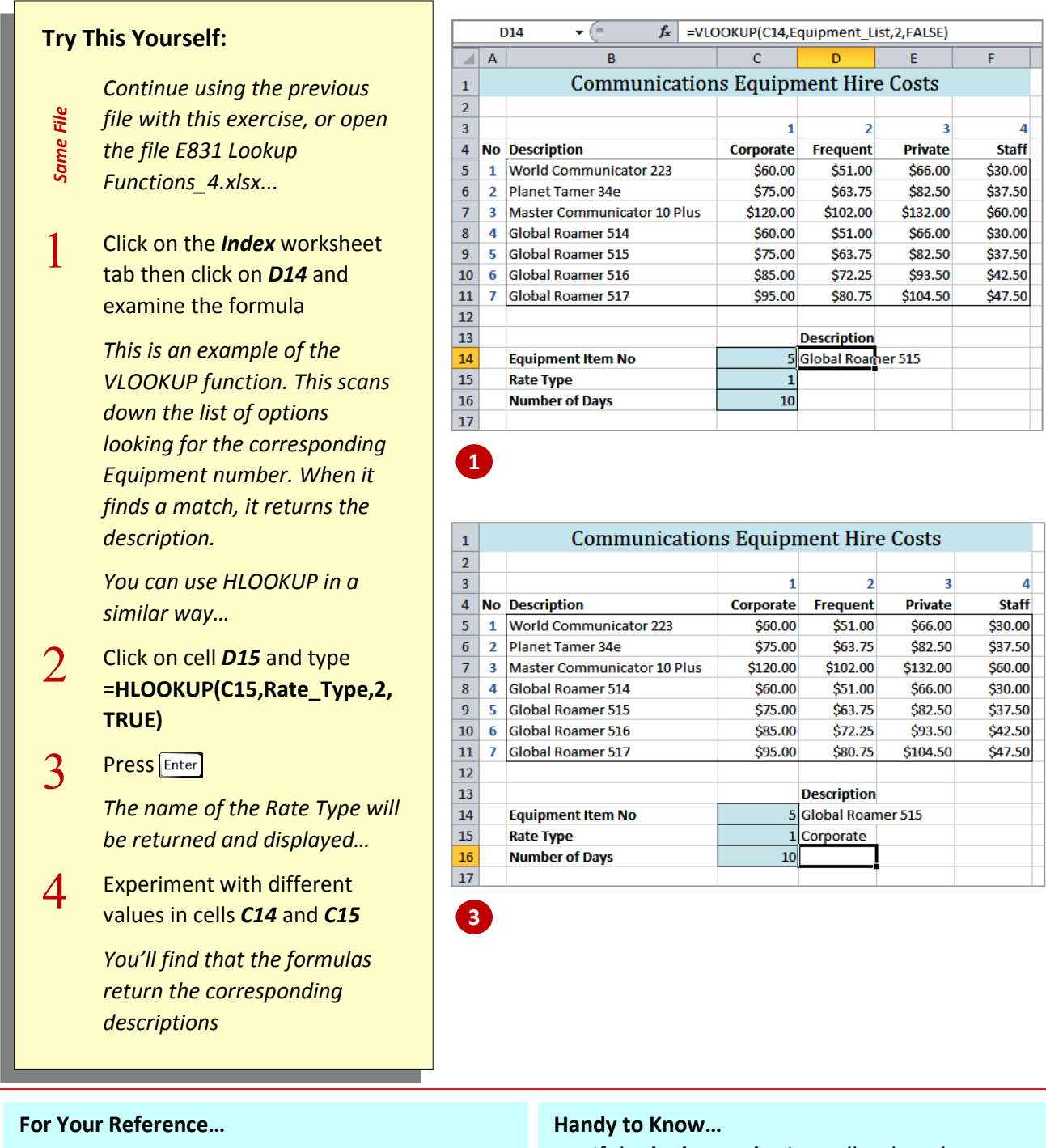

*HLOOKUP(lookup\_value,table,row\_index\_num)* This function searches across the top-most column of the *table* until it finds the *lookup\_value* or the row with the next lowest value. It then refers to the *row index number* nominated in the function, and returns the value found in the same column

- If the *lookup* value is smaller than the smallest value in the first row of *table*, HLOOKUP will return the *#N/A* error value.
- *Range\_lookup* is an optional argument. If TRUE or omitted, it will find the closest match in the top row. FALSE forces an exact match.

# <span id="page-16-0"></span>**USING MATCH**

The *MATCH* function looks for an item in a list and returns the position of that item. *MATCH* is used instead of the other lookup functions when the *position* of the item rather than the item

itself is needed. For example, you can search for a particular category name in an alphabetical list and return its location in the list, such as 3 for the 3rd position or 4 for the  $4<sup>th</sup>$  position.

#### **Try This Yourself:**

- *Continue using the previous file with this exercise, or open the file*
- *Same File E831 Lookup Functions\_6.xlsx...*
- 1 On the *Index* worksheet, click on *C18* and examine the formula *At the moment, the formula uses the Rate Type in C15 to determine which column to look in. Using MATCH you can allow the user to type the rate name rather than a number...*
- $\overline{2}$ Click on cell *C15* and type **Staff**, then press  $Ta**b**$  and delete the contents of *D15* which will display an error
- $\mathcal{F}$ Click on *C18*, then double-click on *C15* in the formula to select it – we'll replace it with the MATCH function
- $\varDelta$ Type **MATCH(C15,C4:F4)**
- 5 **Press** Enter

*The formula looks up the text and returns its position, which is 4 in this case. This is, in turn, used by the INDEX function to locate the correct hire rate for the given rate type*

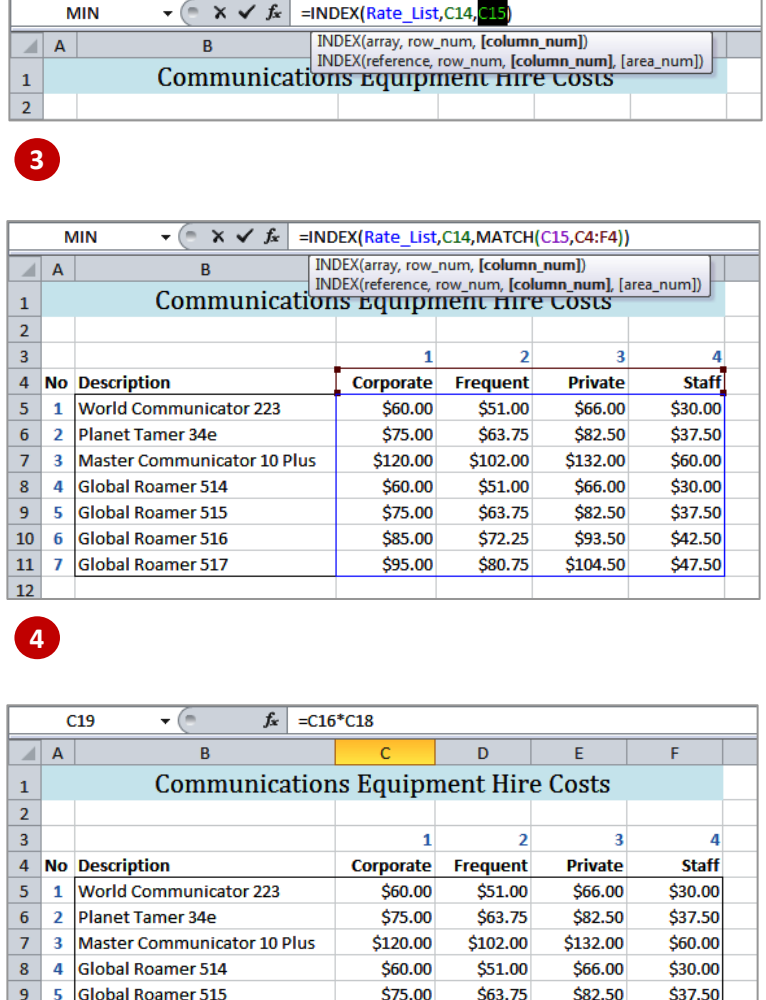

\$85.00

\$95.00

Staff

 $$30.00$ 

\$300.00

 $10$ 

\$72.25

\$80.75

1 World Communicator 223

**Description** 

\$93.50

\$104.50

\$42.50

\$47.50

#### **For Your Reference…** *MATCH(lookup\_value,table,match\_type)*

This function searches through the *table* until it finds the *lookup\_value* or the row with the next lowest value. It then returns the position of the value in the array. *Match\_type* can be 1 (find value less than or equal to *lookup\_value*), 0 (exact match) or -1 (value greater than or equal to).

**5**

 $10$  $\overline{6}$ 

 $11$ 

 $12$  $13$ 

 $14$ 

 $15$ 

16

 $17$ 18

19

 $\overline{20}$ 

#### **Handy to Know…**

 When *MATCH* searches for a text value, it expects to find the list in alphabetical order. If it doesn't find an exact match in the alphabetical search, it will return the position of the word that would have appeared alphabetically before it in the list. This can be varied by changing *match-type*.

Global Roamer 516

**Equipment Item No** 

7 Global Roamer 517

**Rate Type Number of Days** 

**Hire Per Day** 

**Total Hire** 

# <span id="page-17-0"></span>**USING IFERROR**

*IFERROR* is used to trap errors that may occur as the result of a calculation and then display alternative text or values. For example, if you divide a number by zero, Excel will normally

return the message *#DIV/0!* which can be a bit alarming for novice users. *IFERROR* tests a calculation to see if it works and, if so, performs the calculation. If not, it displays an alternative.

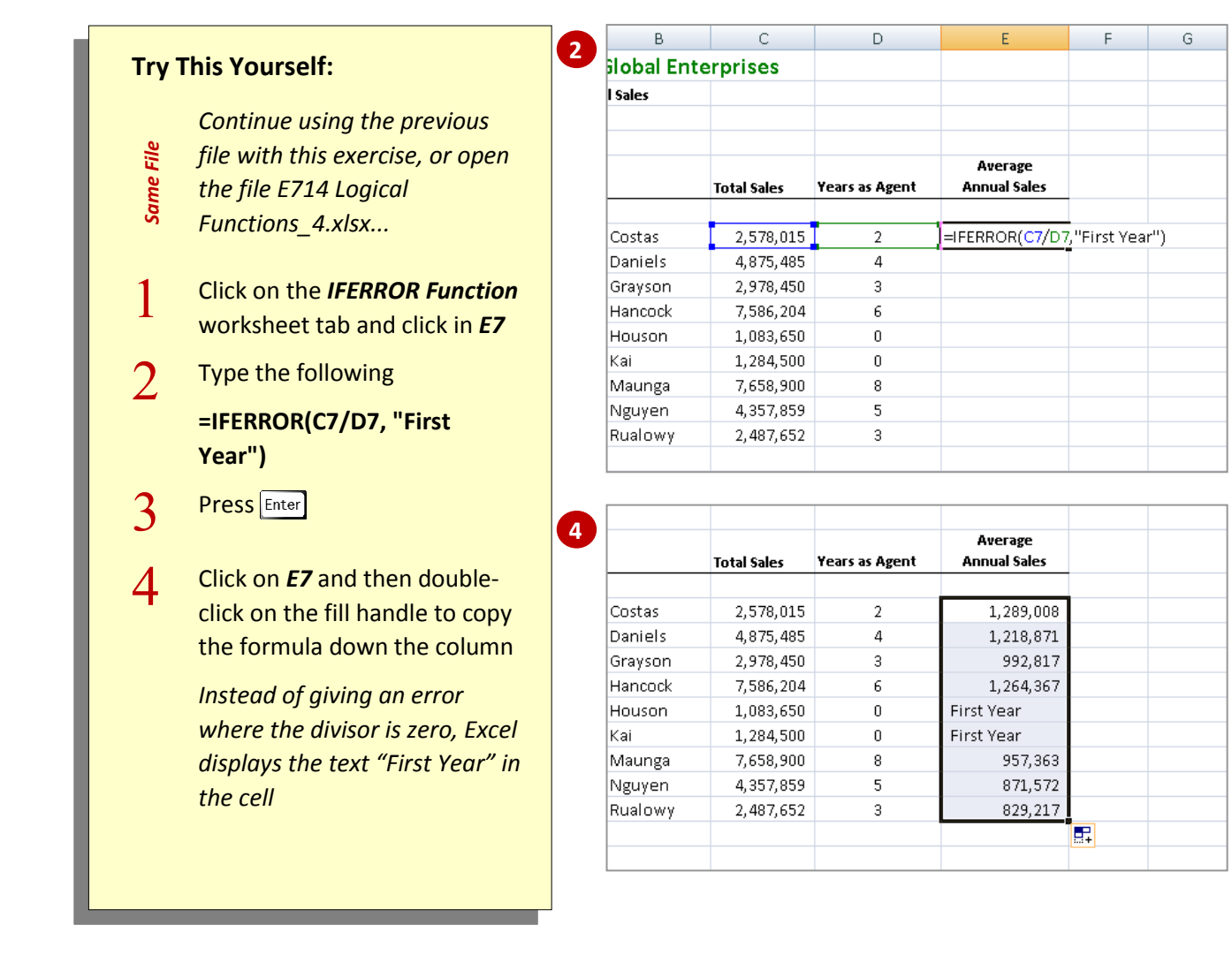

#### **For Your Reference…**

#### *IFERROR(calculation, error\_value)*

This function performs the *calculation* and if there are no errors, displays the result of the calculation. If an error does occur, it displays the *error\_value*.

#### **Handy to Know…**

• In this example we've used text as the entry to be displayed if an error is located, but you could just as easily display nothing (using **""**) or perform an alternative calculation.

# <span id="page-18-0"></span>**ABSOLUTE VERSUS RELATIVE REFERENCING**

Excel is a calculation tool and as such is geared around the concept of formulas. Formulas are entered into a worksheet using cell references rather than actual values. Each time a formula is entered using cell referencing a shape is created and it is this shape which determines where Excel goes to pick up values for use in the calculation.

#### **Understanding Formula Shapes**

When you create a formula you don't enter numbers into the formula – you enter *cell references*. This creates a great time advantage when you need to duplicate that formula in other cells. Formulas are merely *shapes* that reference cells in specific locations in the worksheet or workbook. For example, let's say you have a formula in cell *E5* that is written as *=D5\*C5*. To Excel this is interpreted as a shape that says "from my current position (*E5*) go left one cell (*D5*), take the value there and multiply it by the value two cells left (*C5*)". This becomes the formula shape – *left one multiply by left two*.

When this formula, or shape, is then copied or filled to adjacent cells it is the *shape* that is copied and the cell references within those copied formulas change *relative* to the shape (which doesn't change). For example if you copy *=D5\*C5* from *E5* to *E6* the formula in *E6* changes to *=D6\*C6* – but the shape is still – *left one multiply by left two*.

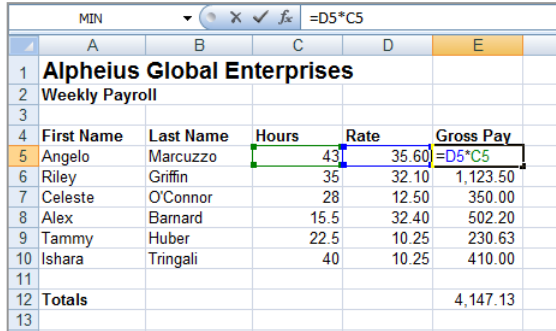

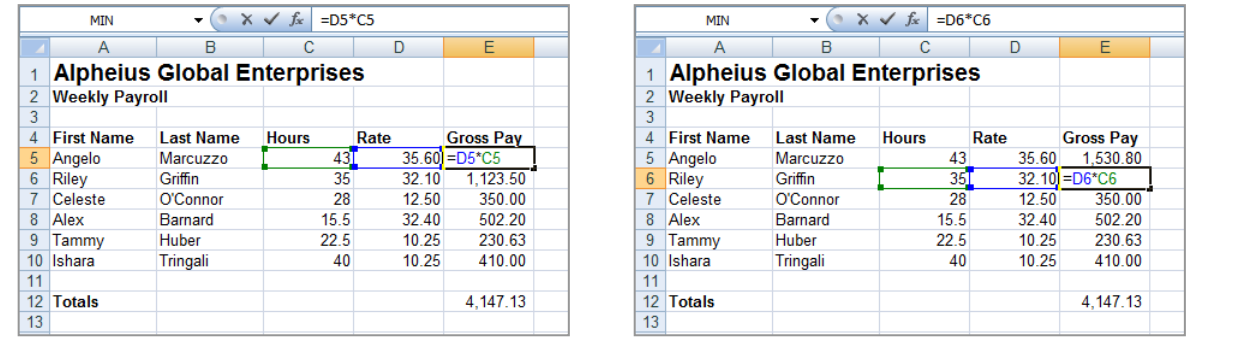

#### **Absolute Referencing**

There will be times however when one or more cell references in a formula are always required to be located in a specific cell, row, or column. In the example below, sales tax of 10% is located in cell *B4* and must always be referenced from *B4*. The sales tax for the dining table is calculated using the formula *=B8\*B4* while the sales tax for the sofa is calculated using the formula *=B9\*B4*. These are different *shapes* and if you were to copy the formula from *C8 (=B8\*B4*) to *C9* it would copy the shape and the formula would be *=B9\*B5* – which is wrong.

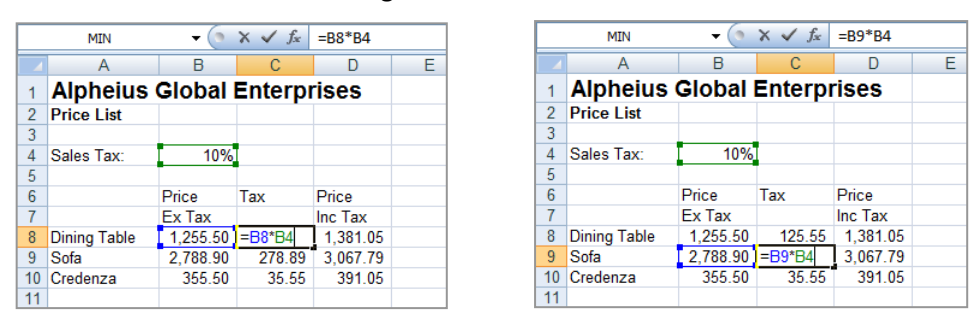

When dealing with cells in formulas that must be referenced from the same location you must fix these cell references by making them *absolute*. This is done by placing a *\$* sign in front of either or both the row and column co-ordinate of the cell depending on which of these has to remain fixed (e.g. *\$B\$4*, *\$B4*, or *B\$4*). In the example above, both row and column co-ordinates need to be fixed and the formula in *C8* should be written as *=B8\*\$B\$4* before it can be copied to adjacent cells.

# <span id="page-19-0"></span>**RELATIVE FORMULAS**

Most of the formulas that you enter into a worksheet, unless you are dealing with quite complex mathematical modelling, will be *relative formulas* where the cell references will

be able to change when the formulas are copied to other locations. This is particularly true of columnar worksheets where there is a series of columns that all have the same shape and structure.

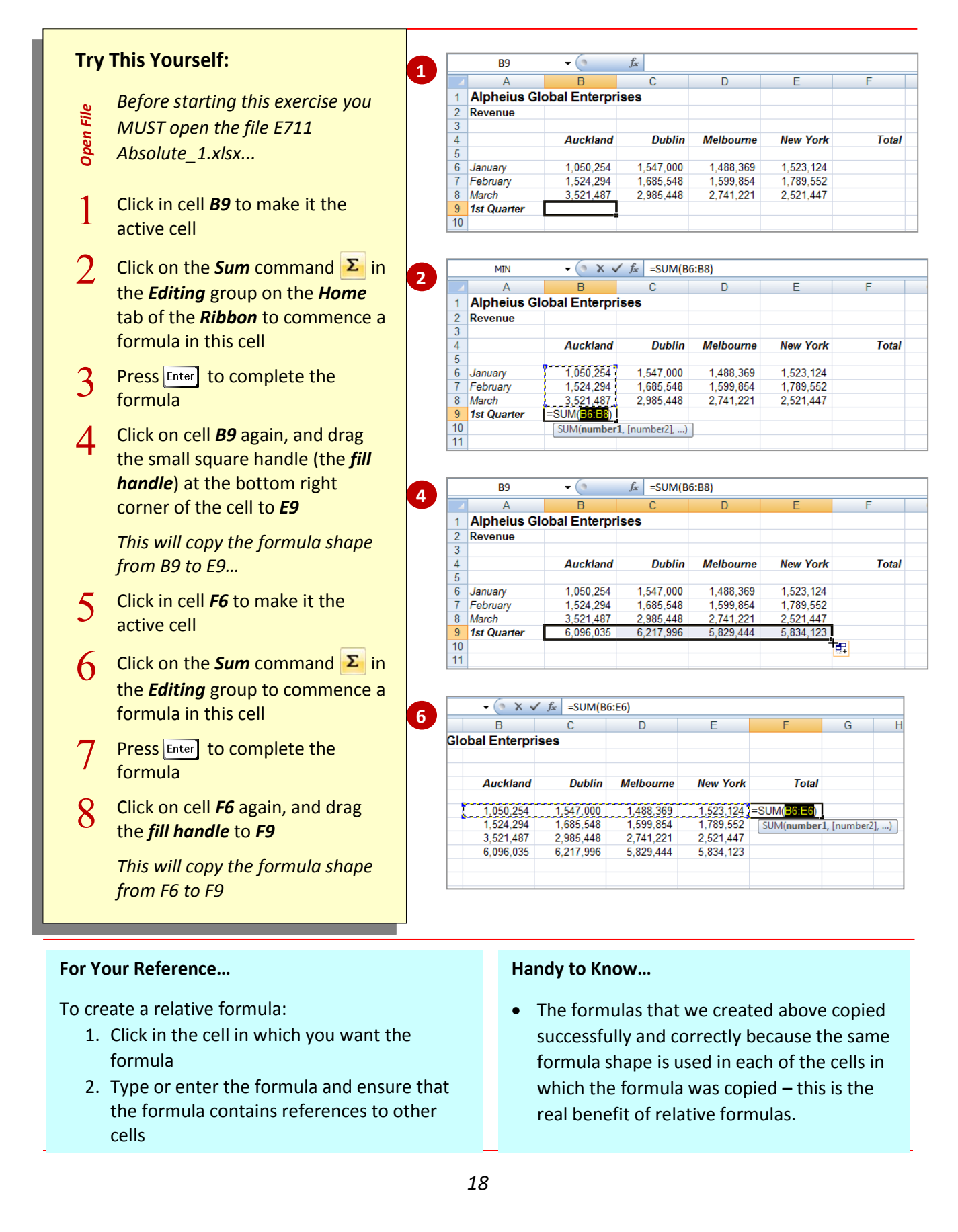

# <span id="page-20-0"></span>**PROBLEMS WITH RELATIVE FORMULAS**

Copying formulas can present problems when the *shape* of the formula varies from cell to cell. This can occur when one or more values in a formula must be located in a specific cell, row, or column – that is, the formula must include an *absolute* cell reference. In this exercise you will see some strange values when you copy a formula to other cells using the default copying method.

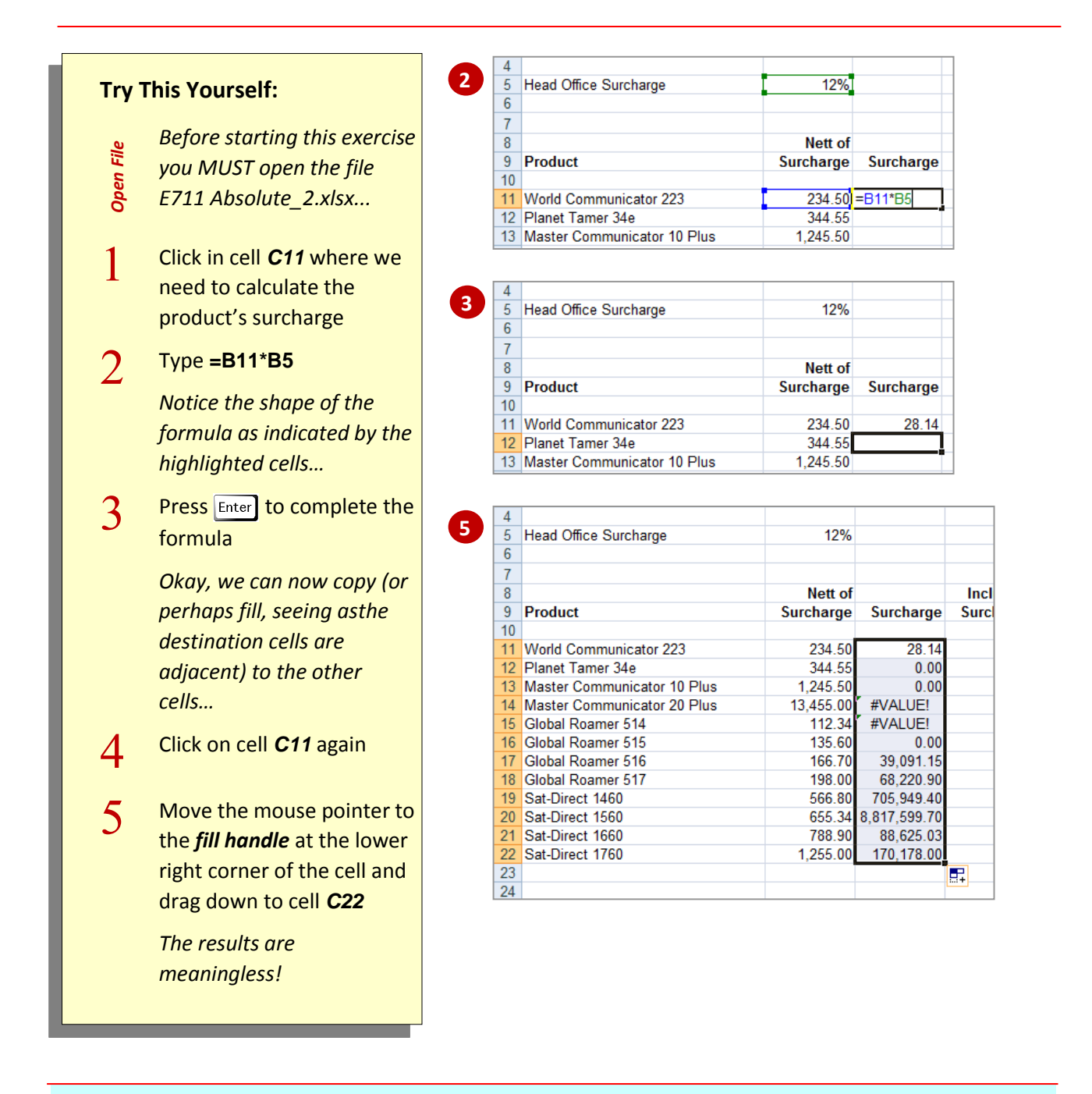

#### **Handy to Know…**

- So what has gone wrong with the formulas above? The whole problem hinges on the fact that each of the formulas in column C uses a different shape from the other formulas. For example, the first formula in C11 is =B11\*B5. The shape of this formula is one left, then six up and one left.
- $\bullet$  The second formula in C12 has become =B12\*B6 because it uses the same shape as the originating formula in C11. In reality the formula should be =B12\*B5. All of the formulas above must reference the Head Office Surcharge of 12% which is in cell B5 – that is, the cell reference must be *absolute*.

# <span id="page-21-0"></span>**CREATING ABSOLUTE REFERENCES**

There will be times when you need to create a formula which references cells that must remain the same even when it is copied around the worksheet. That is, you will need to make the cell references *absolute*. A cell reference in a formula is made absolute by preceding its row coordinate or its column coordinate or both with a *\$* sign.

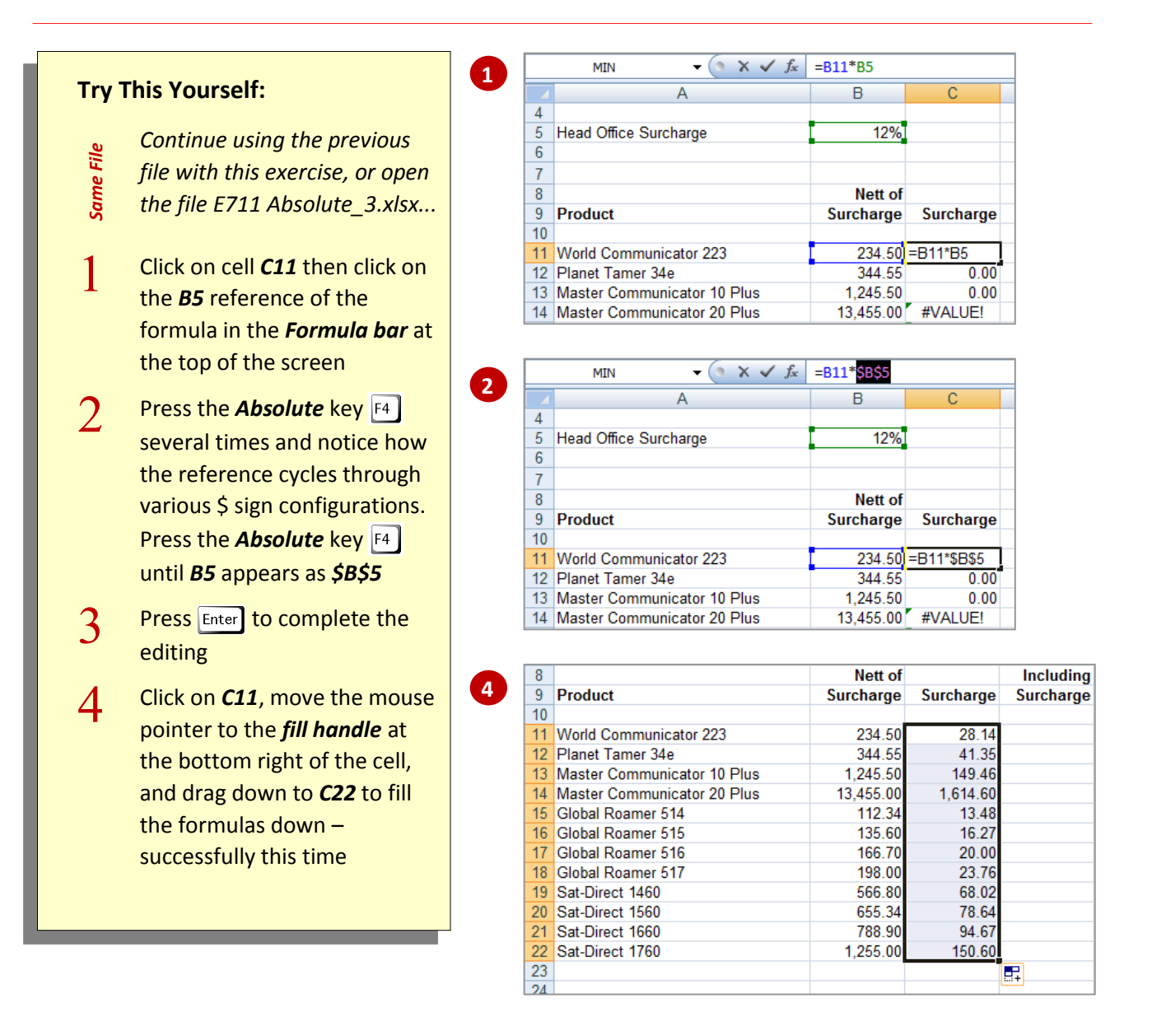

#### **For Your Reference…**

#### To make a *cell reference absolute*:

1. Press  $\begin{bmatrix} 1 \end{bmatrix}$  to insert \$ before the row and column references, or type **\$** before each

#### To *remove absolute references*:

1. Press  $\begin{bmatrix} 4 \end{bmatrix}$  until all \$ are removed, or delete the **\$** from the formula

#### **Handy to Know…**

 To make a *row* reference absolute, press twice to insert **\$** before the row reference only. To make a *column* reference absolute, press  $\begin{bmatrix} 4 \end{bmatrix}$  three times to insert \$ before the column reference only.

# <span id="page-22-0"></span>**UNDERSTANDING DATA VALIDATION**

*Data validation* is used to define restrictions on what data can or can't be entered in a cell. You can set validation to prevent users from entering data that is not valid. If you prefer, you can allow users to enter invalid data but warn them when they try to type it in the cell. You can also provide messages to say what input you expect for the cell, and instructions to help users correct any errors.

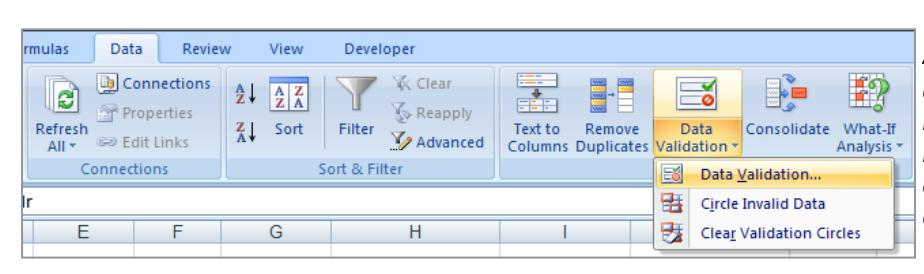

*Access the Data tab. Click on the dropdown arrow on the Data Validation button to select from the available menu list. Alternatively, click on the top section of the Data Validation button to instantly access the Data Validation dialog box.* 

#### **Data Validation Settings**

Data validation is invaluable when you want to share a workbook with others in your organisation, and you want the data entered in the workbook to be accurate and consistent. You can enter *settings* to restrict the type of information that a user can enter. Here are some examples:

- **Restrict entry to predefined items in a** *List*.
- **Restrict numbers outside of a specified range**.
- **Restrict dates outside a certain time frame (date or time)**.
- **Limit the number of text characters entered into a cell.**
- **Validate data based on formulas or values in other**

#### **cells. Input Messages**

In addition to the validation settings, you can also choose to show an input message when the user selects the cell. This type of message appears near the cell. You can move this message, if you want to, and it remains until you

### **Error Alerts**

You may want to provide a meaningful error message if a user types in the wrong information. Using an *error alert*, you can choose a **warning**, **stop** or **information** error message to appear. Used with an input message, the error alert gives the user instructions as to what they have done wrong and what information should be entered instead.

Input messages and error alerts appear only when data is typed directly into the cells, not when the data is copied or filled into the cells.

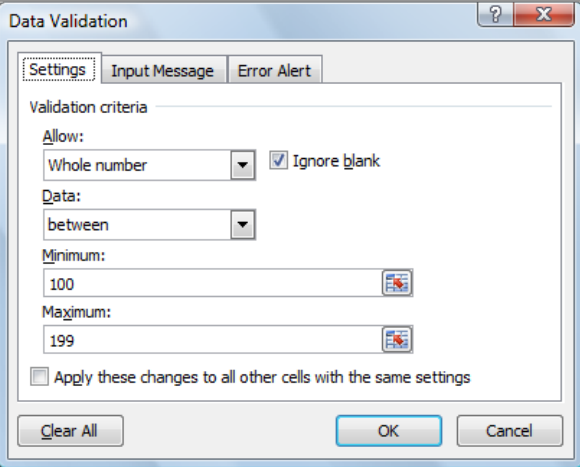

*On the Settings tab, use the Allow option to control what type of restriction you wish to set. In the above example, the Allow option has been set to Whole number and the range of numbers set between 100 and 199.*

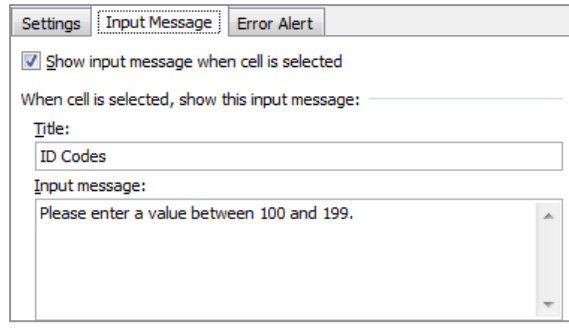

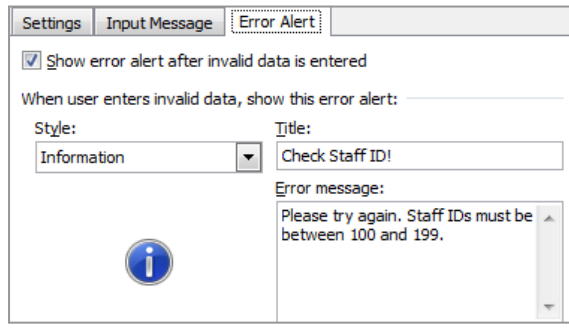

# <span id="page-23-0"></span>**CREATING DROP-DOWN LISTS**

If you have a limited number of possible options for a cell, you can create a drop-down *list* for the user to select from. This ensures that the spelling of the choices is consistent, and makes it much easier for the user to complete their data entry tasks. Lists are created using the *Data Validation* settings and a separate list of items is stored in the workbook.

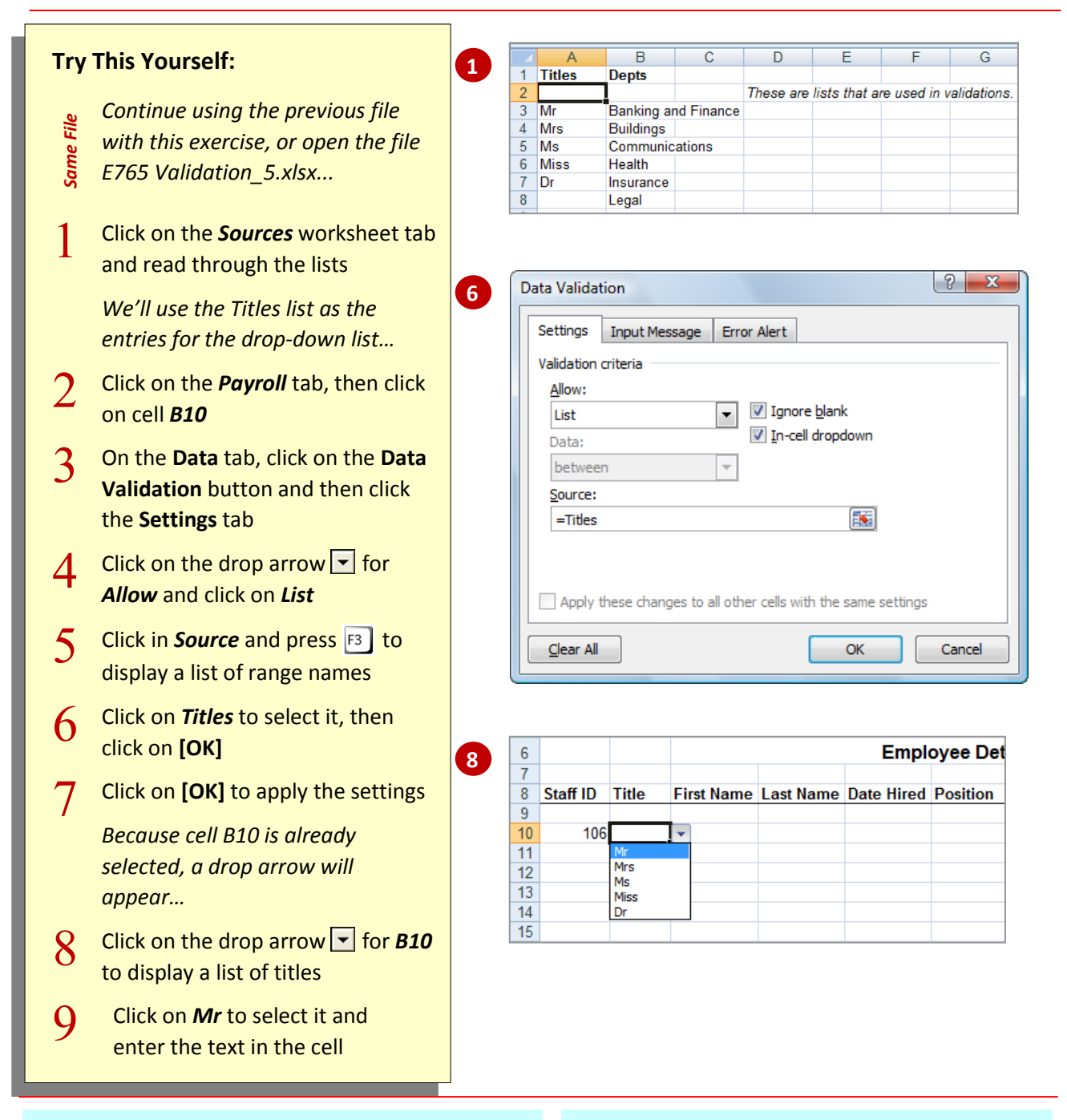

#### **For Your Reference…**

#### To *create* a *drop-down list*:

- 1. Type a list of items in a worksheet, then click where you want the list to appear
- 2. On the **Data** tab, click on the **Data Validation** to and then click the **Settings** tab 3. Select *List* in *Allow*, type the list range for
- *Source*, then click on **[OK]**

#### **Handy to Know…**

• The list we used has been given a range name (*Titles*) to make it easier to locate. It has also been placed on a separate worksheet to protect it. To provide even better protection, you could hide the worksheet by right clicking on the worksheet

# <span id="page-24-0"></span>**UNDERSTANDING LABELS AND NAMES**

Labels are used to refer to individual cells or ranges of cells as an alternative to using cell references. Names are more descriptive than labels, but they serve the same purpose.

For example, in a formula that calculates profit, the profit column's formula may look like *=Income-Expenses*, which is more readable than *=E12-E9*. Here are some other examples.

#### **Labels**

The term *label* usually refers to text that you have typed in a cell. If the text appears next to a continuous list of values, Excel sees the label as a 'tag' that represents that range of values. The label can then be used in formulas instead of direct cell references. If you have used numbers as 'labels', such as the year 2004, Excel allows you to define these as labels too. Note that labels can be used only within the same worksheet.

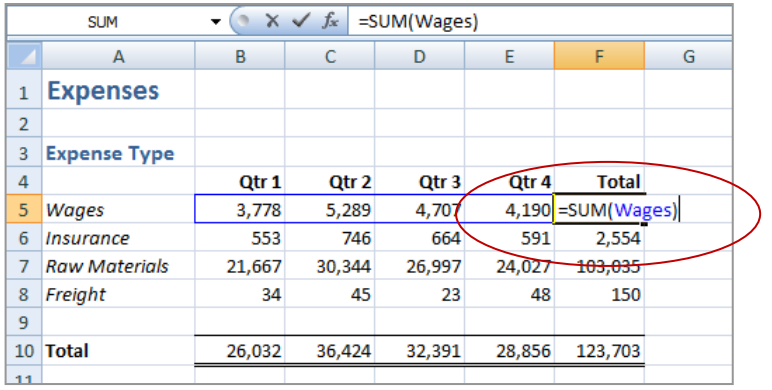

*Here the label Wages, typed originally in A5, is being used in the formula in F5 to refer to the range B5:E5*.

Similarly, the label *Qtr\_1* could be used to refer to the cells in the range *B5:B8*.

#### **Names**

If you want to create a *tag* that refers to a range of cells holding values and text, or that you can use in formulas on other worksheets, you need to create a *Name*.

Names are like labels except that the name has to be specified against a particular range, and does not usually appear on the spreadsheet. Names can be used to refer to cells in other worksheets, in other workbooks, and can even be used to represent a fixed value rather than a range of cells. For example, if you need to use a *constant* value in your calculations, but don't want the value to appear in the worksheet in case it is accidentally changed, you can define a name and assign it a value. For example, *GST* could represent the value *10%*.

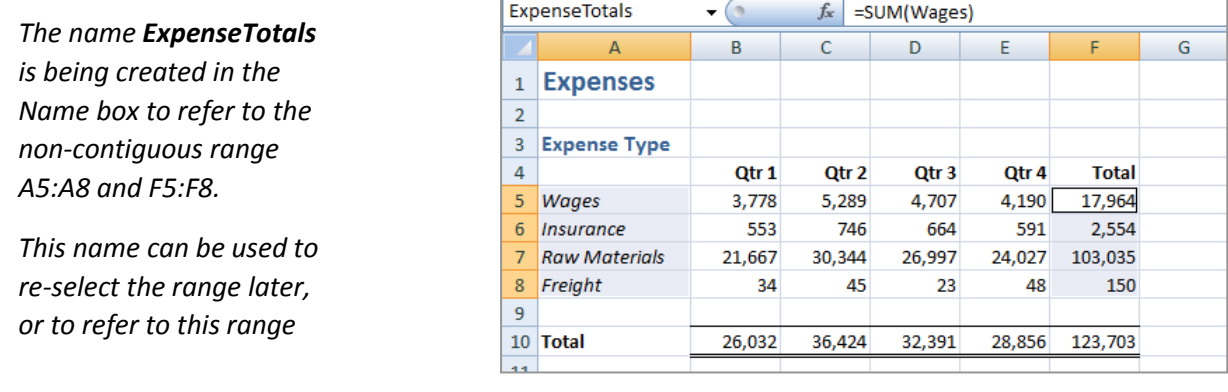

#### **Need to Know…**

There are two important rules to follow when creating *Names*:

1. You can only use letters of the alphabet, numbers or the underscore character ( \_ ) in names. Spaces and other special characters such as &, \* or % are not allowed.

2. Names must not begin with a number. Use a letter or an underscore as the first character of your name, for example, Yr1996 or \_2005.

# <span id="page-25-0"></span>**LOOKUP FUNCTIONS**

## **Practice Exercise**

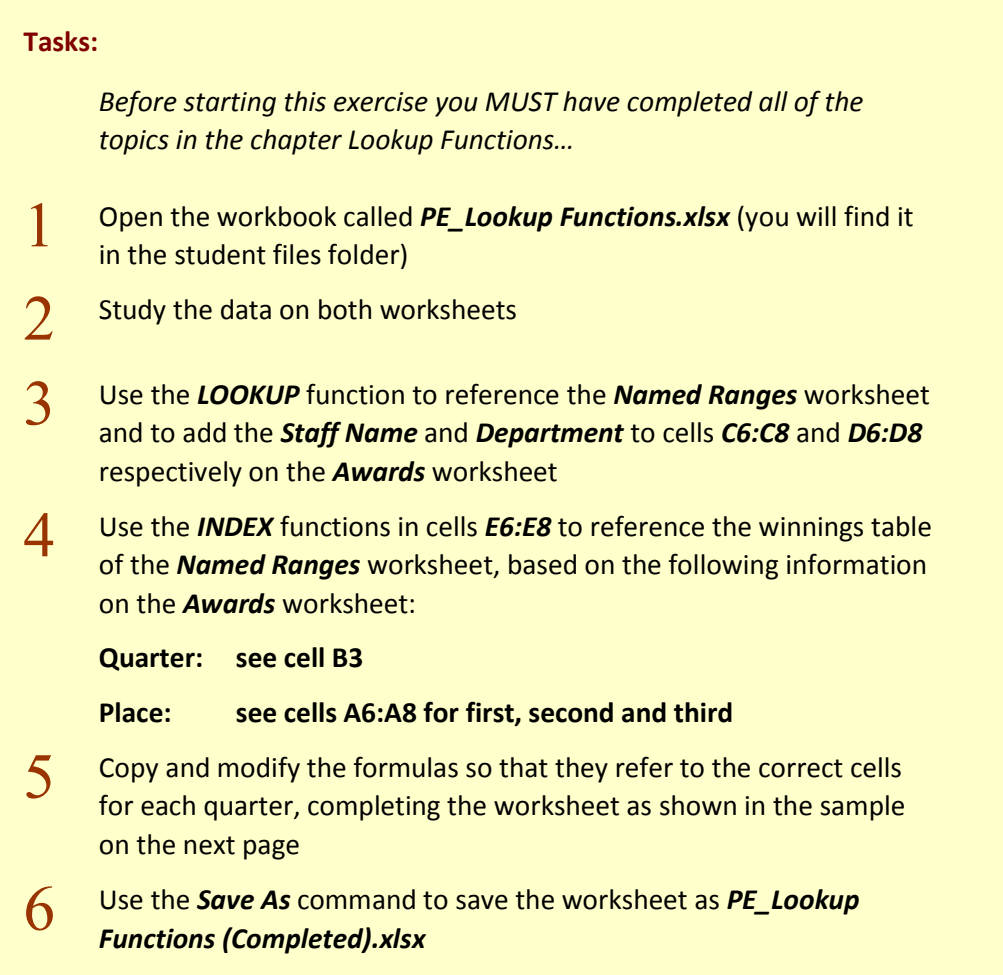

# <span id="page-26-0"></span>**LOOKUP FUNCTIONS**

## **Practice Exercise**

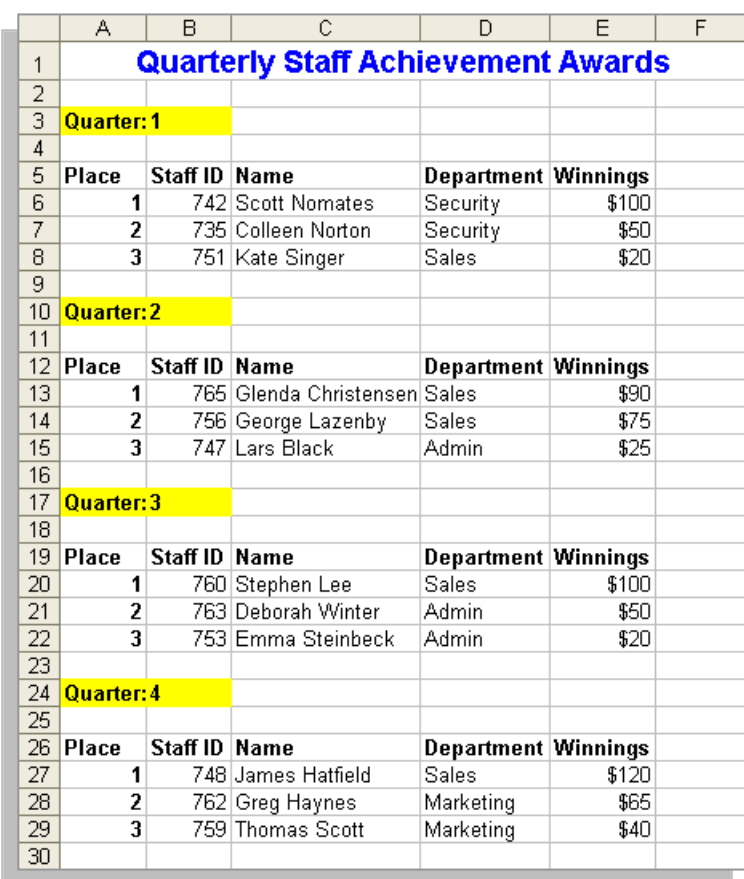